# **&Mac**

### **Et que la lumière « connectée » soit !**

Pour Seniors

**Le guide de l'informatique à tout âge**

Créer une ambiance lumineuse sur mesure à la maison, ou bien simuler votre présence c'est facile avec les ampoules connectées. Pour un prix modéré, plus besoin de presser un interrupteur, le smartphone devient la télécommande de la maison.

### **Faites débarquer Windows 11 sur votre PC**

Windows 11 se déploie progressivement, mais sûrement sur les ordinateurs. Retrouvez tous nos conseils pour préparer votre ordinateur et l'installer, même si votre PC n'est pas tout à fait compatible.

### **Les sésames pour déverrouiller votre ordinateur**

Avec Windows, il est possible de verrouiller votre ordinateur de différentes façons. Comme nous aimons aller à l'essentiel, nous avons fait le tour des solutions les plus rapides. Certaines permettent d'accéder à votre bureau de façon presque instantanée.

#### **Boostez vos séances de surf**

Vous ne le savez peut-être pas, mais même si vous disposez d'une connexion haut débit, il y a des chances pour que vos pérégrinations sur le Web soient bridées à la vitesse des départementales. Nous vous expliquons comment prendre l'autoroute gratuitement en réalisant un petit réglage sur le mobile ou l'ordinateur.

**AVEC PLÉNIOR N°22**

**NOV. 2021** 

N°1493

Posez-nous vos questions par e-mail à support@editionspraxis.fr et par téléphone à notre hotline au 07 64 44 56 82

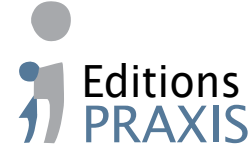

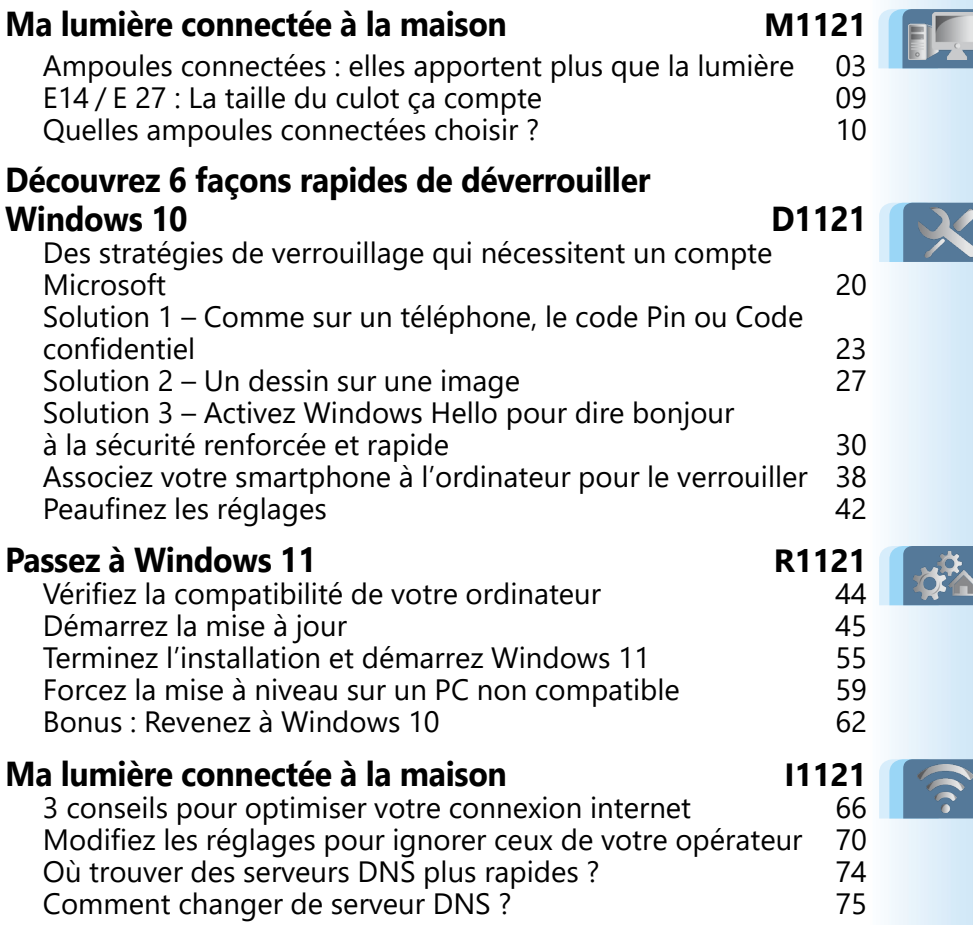

## **Éditorial • novembre 2021**

### Chère abonnée, cher abonné,

Il est parmi nous ! Le nouveau Windows 11 commence maintenant à être proposé sur de nombreux ordinateurs compatibles. La différence d'avec l'ancienne version saute aux yeux grâce à une interface épurée. C'est un joli effort esthétique qui a été réalisé par les équipes de Microsoft. Une évolution qui ne vient pas non plus révolutionner l'utilisation de l'ordinateur et c'est tant mieux. Pas besoin donc de devoir se lancer dans un nouvel apprentissage. Nous avons installé et testé ce nouveau Windows 11 à partir de Windows 10. Le nouveau système se met en place aussi facilement que n'importe quelle grosse mise à jour.

Pour ouvrir votre cession de Windows vous êtes sans doute habitué à saisir un mot de passe. Hé bien sachez qu'il existe des façons bien plus simples et rapides de protéger son ordinateur. On en compte jusqu'à six. Sur les ordinateurs récents, c'est dorénavant la Webcam qui vous identifiera. Il est également possible de se contenter de poser le doigt sur un capteur d'empreinte digitale, pour s'identifier. Remplacer le mot de passe par un petit code chiffré est aussi pratique pour déverrouiller votre ordinateur plus rapidement. Depuis des années, il existe également la possibilité de dessiner sur une image pour remplacer un mot de passe. Enfin, une clé USB spéciale peut aussi être employée comme sésame. Et pour verrouiller votre ordinateur, vous pouvez aussi compter sur votre smartphone. Nous faisons le tour de ces techniques avec l'**article D1121 – Découvrez 6 façons de rapides de déverrouiller Windows 10**.

Saviez-vous que les opérateurs Internet n'offrent pas forcément les meilleurs accès à Internet? Avec eux, vous pouvez avoir l'impression

# **Éditorial • novembre 2021**

d'évoluer sur une route départementale alors qu'en faisant autrement, il est possible d'accéder à l'autoroute et ceci gratuitement ! Comment ? En réalisant une petite opération dans les réglages réseau de votre ordinateur. Il suffit de modifier un système qui porte le nom de DNS. C'est lui qui va permettre d'accélérer le Web. Il en existe plusieurs pour cela et ils sont tous gratuits. Plutôt que d'utiliser ceux imposés par votre opérateur nous en avons choisis certains proposés par Google et par Cloudflare. Vous allez voir la différence immédiatement ! (**Art. I1121**).

Enfin, du côté du matériel, nous avons sélectionné pour vous l'équipement de base pour vous lancer dans la domotique, c'està-dire le contrôle de l'éclairage et des systèmes électriques de votre maison, uniquement à partir de votre mobile. Pour quelques dizaines d'euros, vous allez pouvoir régler à distance le confort de l'éclairage et pouvoir contrôler tout votre environnement à partir du téléphone, même si vous ne vous trouvez pas à la maison. C'est magique !

Jean-Pierre Larive

Rédacteur en chef de *PC & Mac pour Seniors*

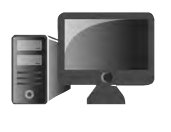

**1**

### **Ma lumière connectée à la maison**

Les ampoules à LED remplacent désormais les ampoules à incandescence et fluocompactes. Aujourd'hui, celles-ci ajoutent un module de connexion sans fil au réseau ou au mobile, ce qui permet de les piloter via une application. Pratique pour simuler une présence à la maison lorsqu'on est absent, ou encore modifier l'ambiance lumineuse de la maison en changeant de couleurs. Dans cet article, *PC & Mac pour Seniors* vous aide à comprendre l'intérêt d'un tel équipement et vous aide à la fois à choisir le meilleur modèle et à l'installer. C'est le moment de s'y mettre, puisque les prix dégringolent face au succès de ces ampoules.

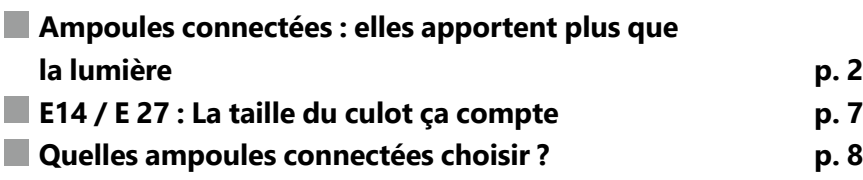

#### **Les informations de cet article vous aident à …**

- $\blacktriangleright$  simuler votre présence
- ▶ choisir des éclairages d'ambiance colorés
- ▶ adopter plusieurs intensités d'éclairage

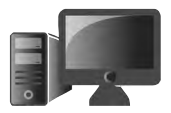

La maison est en vie, sans vous

### **■ Ampoules connectées : elles apportent plus que la lumière**

Vous vous absentez pendant quelques jours de votre domicile. Méfiance…. Les cambrioleurs sont suffisamment malins pour remarquer qu'il n'y a personne. Il faut dire que l'éclairage intérieur peut à tout moment les renseigner. Grâce aux ampoules connectées, il est possible de programmer l'allumage des lumières de votre domicile, à la tombée de la nuit. L'illusion de votre présence est maintenue par le truchement d'ampoules connectées. Vous pouvez les programmer pour s'allumer à heure fixe, de façon indépendante, ou alors les allumer à distance selon vos envies.

Ces fameuses ampoules connectées viennent tout simplement remplacer les ampoules de vos luminaires et, à leur différence, elles sont connectées à votre réseau domestique via le Wi-Fi ou le Bluetooth, et pour certaines, via un boîtier branché directement sur la box internet. Dans tous les cas, il n'y a aucunement besoin de réaliser des modifications sur votre réseau électrique ou d'éclairage.

#### **Matériel – Domotique et éclairage**

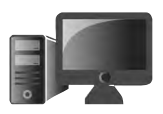

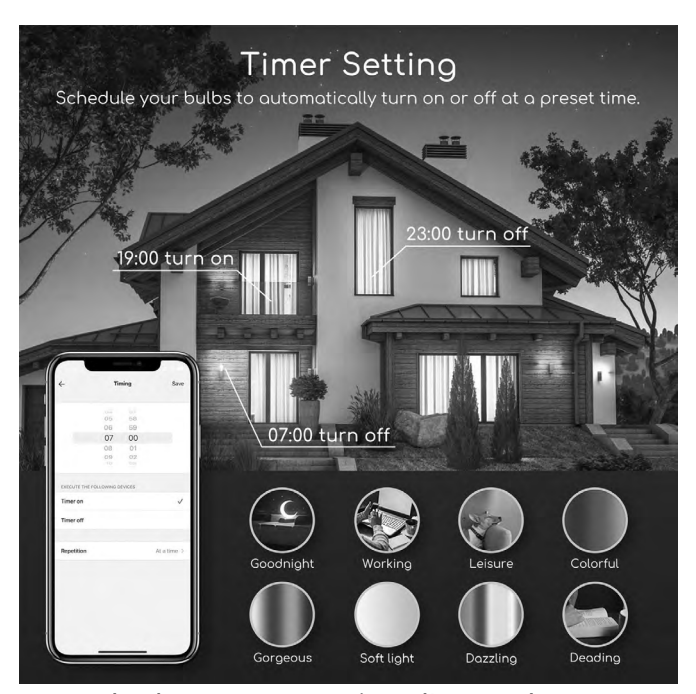

*Exemple de programmation d'ampoules connectées à la maison. L'allumage de chaque ampoule peut-être programmé via un smartphone et des ambiances lumineuses peuvent aussi être appliquées.*

### **Comment fonctionnent ces ampoules :**

Les ampoules connectées ressemblent à s'y méprendre à n'importe quelles autres, elles sont juste un peu plus lourdes que des ampoules à LED, car elles intègrent un module de connexion sans fil. Elles consomment également quelques Watts de plus en raison de leur connexion au

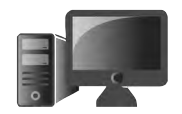

réseau. Ces ampoules peuvent néanmoins être utilisées comme des modèles standards, en pressant simplement l'interrupteur. Il est aussi possible de ne jamais utiliser un interrupteur, mais de les associer à des capteurs de présence ou bien de les piloter via une application directement installée sur le smartphone Android, l'iPhone ou la tablette. Contrairement aux ampoules à LED classiques, leur intensité peut être réglée pour obtenir une lumière plus ou moins douce. Certains modèles permettent d'afficher de nombreuses nuances de couleur.

Il existe également des modèles dédiés à l'extérieur de la maison. Ils sont prévus pour supporter l'humidité, mais retenez que généralement, même des lampes connectées de qualité médiocre peuvent être utilisées en extérieur. Il est rare qu'une lampe à LED grille et si c'est le cas, c'est au bout de quelques jours d'utilisation.

### **À noter : deux types de connexions disponibles**

Préférez la connexion via le Wi-Fi Les ampoules se connectent de deux manières différentes : en Bluetooth ou via le Wi-Fi domestique. Certaines doivent être associées à un boîtier qui se connecte directement à la box Internet. Nous vous conseillons très fortement d'opter pour un modèle qui se connecte directement via le Wi-Fi.

Le Bluetooth dispose d'une faible portée, limitée à une dizaine de mètres. Si votre domicile dispose de murs épais ou que votre maison est grande, le pilotage de l'ampoule via le mobile risque de ne pas fonctionner. En outre avec le Wi-Fi et notamment l'ajout d'un boîtier connecté à la box, il est possible de contrôler votre éclairage à distance.

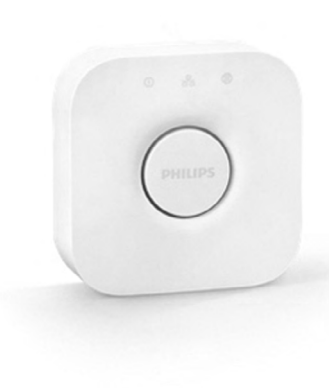

*Boitier Philips Hue autrement appelé « pont ». Connecté directement à la box internet domestique et aux ampoules, il permet de les contrôler à distance à l'aide d'un téléphone portable.*

Certaines ampoules disposent de fonctions supplémentaires pour un coût généralement supérieur :

- haut-parleurs,
- caméras,
- détecteurs de fumée,
- diffuseurs de parfum

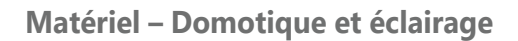

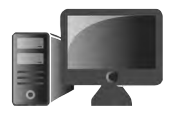

Plus cher que les ampoules à LED

### **Combien ça coûte ?**

Soyons clair, opter pour des ampoules connectées signifie acheter d'un seul coup plusieurs ampoules. Pour le coup le tarif est assez conséquent dans un premier temps. Il vous sera toujours possible d'ajouter, au fur et à mesure, des ampoules supplémentaires. Elles sont coûteuses, mais croyez-moi, vous allez y prendre très vite goût et finir par remplacer l'ensemble des ampoules du domicile.

Des packs contenant trois ampoules et un boîtier de connexion coûtent près de 150 euros chez Phillips. En revanche une ampoule seule vaut entre 20 et 30 euros.

D'autres modèles ne nécessitent pas de boîtiers et sont vendus entre 10 et 25 euros. Le tarif médian se situe autour de 20 euros. Ces ampoules peuvent donc être achetées à l'unité. On trouve même des ampoules à moins de 10 euros mais, par expérience, j'ai pu constater que leur durée de vie et leur stabilité ne sont pas garanties….

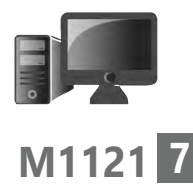

### **■ E14 / E 27 : La taille du culot ça compte**

Attention lors de l'achat d'ampoules et surtout sur une boutique en ligne, il faut faire attention à une indication importante : la taille du culot, c'est-à-dire le diamètre de la partie que l'on vient visser. On trouve deux indications : E14 ou E27. Sur les photos ces deux modèles sont difficiles à différencier. Il faut simplement retenir que le chiffre correspond à la taille du culot en millimètre : 14 mm pour E14 et 27 mm pour E27.

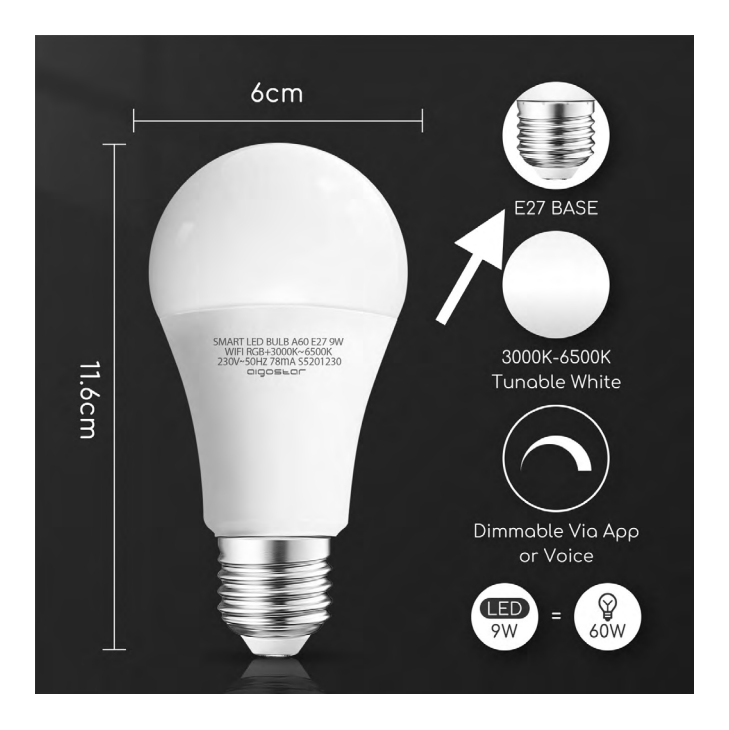

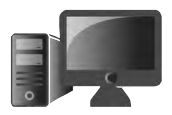

### ■ Quelles ampoules connectées **choisir ?**

*PC & Mac pour Seniors* a sélectionné pour vous ce que nous considérons comme les trois meilleurs modèles d'ampoules connectées du moment. Mais avant de commencer, parlons du pionnier de l'éclairage connecté : Philips. Notre choix

> La marque fut la première à proposer un kit complet d'ampoules connectées. De grande qualité, ce pack à un coût conséquent, puisqu'il faut débourser au moins 150 euros. Les Philips Hue White and Color Ambiance, sont un ensemble d'ampoules pour lesquelles il est nécessaire de raccorder un petit boîtier à la box Internet.

> *Voici le très (trop) cher kit proposé par Philips, il intègre trois ampoules avec un culot à vis et un boîtier, autrement appelé pont de connexion. L'ensemble se contrôle à partir de l'application Hue 3.*

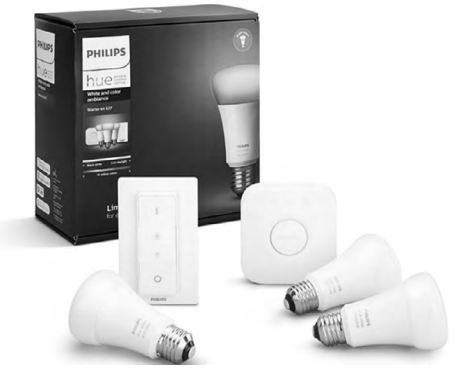

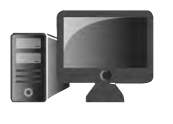

### **Xiaomi Mi LED Smart Bulb**

Xiaomi est connu pour ses smartphones puissants et très bon marché. Le constructeur chinois, fait également des balances, des vélos et trottinettes électriques, des montres et bracelets connectés, des caméras ainsi que des ampoules. Celles-ci sont totalement autonomes et n'ont donc pas besoin de boîtier de connexion. L'installation est très simple.

Après avoir vissé l'ampoule sur le luminaire et l'avoir allumé, tout se passe au niveau du smartphone. Il faut que celui-ci soit connecté au Wi-Fi domestique. Ensuite, à partir du Play Store sur un mobile Android (Samsung, Huawei, Honor, …), ou sur l'App Store pour un iPhone, il faut chercher l'application Xiaomi Home et l'installer.

Après avoir créé un compte gratuitement, cette application permet de contrôler l'ensemble des objets connectés de la marque.

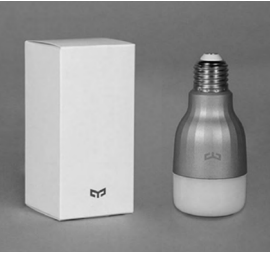

Simple et efficace !

L'application vous demande de rapprocher le mobile de l'ampoule pour s'y connecter automatiquement. Reste à choisir ensuite le réseau Wi-Fi de votre domicile et l'ensemble est opérationnel.

Côté réglages, l'ampoule est capable d'afficher 16 millions de couleurs. Vous pouvez utiliser

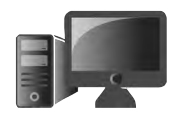

les options de l'application pour modifier ces couleurs, l'intensité d'éclairage ainsi que pour sélectionner une des ambiances proposées par l'application. Trois onglets sont disponibles. **Recommandé** permet d'accéder aux ambiances les plus populaires. **Blanc**, sert à régler l'intensité et rendre plus chaleureux ou plus froid un éclairage classique. **Couleur** permet de choisir une teinte précise.

En touchant en haut à droite vous avez accès à plus de réglages.

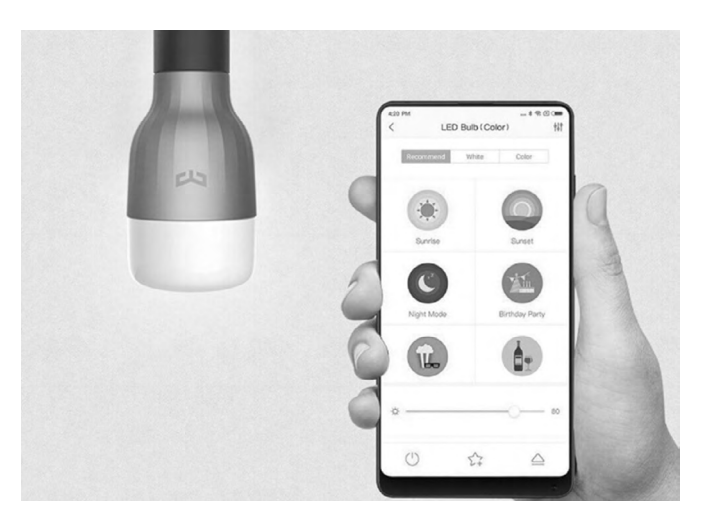

C'est bien entendu par cette application qu'il est possible d'allumer ou d'éteindre la lumière. Retenez bien qu'avec une ampoule connectée, vos interrupteurs doivent tout le temps rester sur la position allumée. Tout se gère via l'application.

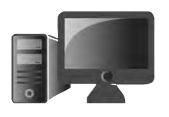

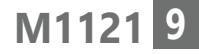

Contrairement à Philips, l'ampoule Xiaomi dispose de beaucoup moins de fonctions. En revanche son tarif est bien plus accessible, pour qui souhaite s'initier à l'éclairage connecté.

- Prix : environ 30 euros sur la boutique Xiaomi, Amazon, Boulanger, …

### **SmartLIGHT mesh w9w**

Le français Awox propose toute une gamme d'ampoules connectées et parmi elles il y aurait « *l'ampoule la plus facile à contrôler* » selon la marque. La SmartLIGHT mesh w9w que nous avons choisi a deux particularités. Elle est livrée avec une télécommande, pour se passer du smartphone, d'autre part, sa connectivité se base sur le Bluetooth et non pas le Wi-Fi de la maison. Même si nous ne conseillons généralement pas ce procédé, le constructeur assure que la portée de celui-ci est d'une trentaine de mètres. Lors de nos différents tests, nous avons effectivement pu constater que c'est le cas.

L'ajouter n'est vraiment pas compliqué ni long. Il suffit de visser l'ampoule sur l'éclairage puis de la mettre sous tension. Reste à presser durant trois secondes le bouton de mise sous tension de la télécommande. L'ampoule clignote alors pour indiquer qu'elle est bien connectée.

Une ampoule Made in France

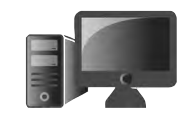

La télécommande permet de faire varier les différentes couleurs et le blanc pour des teintes plus ou moins froides ou chaudes. On trouve aussi le réglage de l'intensité de l'éclairage et deux autres boutons qui permettent d'enregistrer deux modes comme favoris et deux effets de lumière.

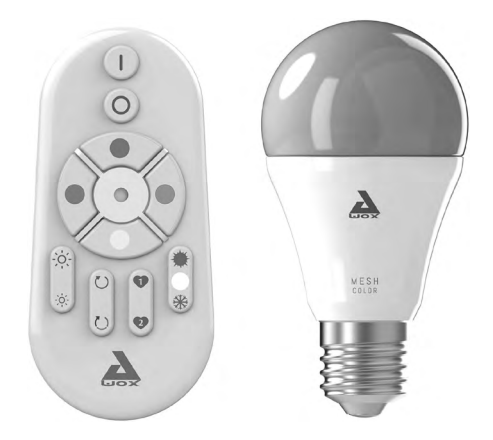

Mais il n'y a pas que la télécommande pour piloter cette ampoule. On peut également installer sur un mobile l'application AwoX Smart Control. Il faut encore une fois se créer un compte à partir d'une adresse e-mail et un mot de passe. Ensuite l'ajout de l'ampoule et son association au mobile est très facile. C'est à partir de l'application que vous pouvez aller plus loin en programmant des routines pour simuler votre présence, ou des veilleuses et des ambiances lumineuses pour travailler ou se détendre.

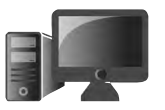

**11**

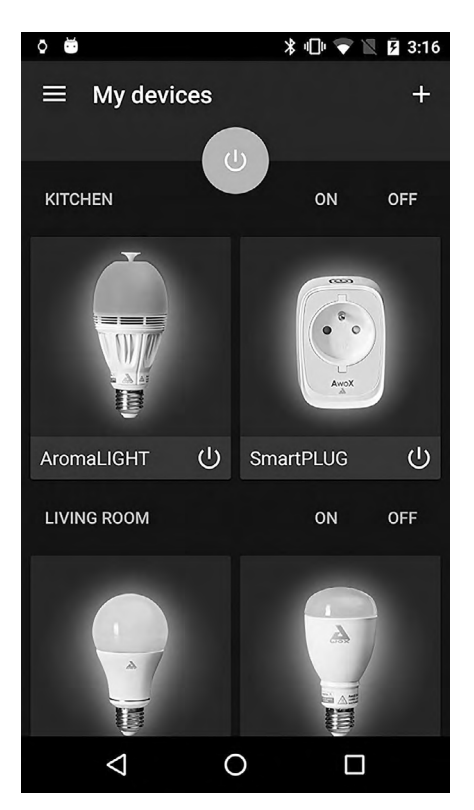

Ces programmations se font via les menus de l'application. Il est également possible d'y créer les différentes pièces de votre habitation pour créer les groupes de plusieurs d'ampoules et programmer différentes actions par pièce, ou même par luminaire, si vous avez divisé vos pièces en plusieurs lots par exemple.

- Prix : environ 30 euros sur Amazon, Boulanger,

…

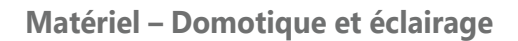

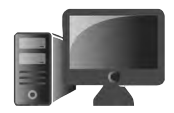

Qualité de connexion garantie

#### **TP-Link Smart Light Bulb Multicolor Tapo L530E**

TP-Link est l'un des plus grand spécialistes des réseaux et l'on y trouve de nombreux équipements Wi-Fi domestiques, comme des répéteurs et amplificateur du signal qui sont de cette marque. On retrouve l'excellente réputation de la facilité de connexion au réseau avec sa gamme d'accessoires connectés Tapo. Une gamme composée de prises, de caméras et d'ampoules connectées.

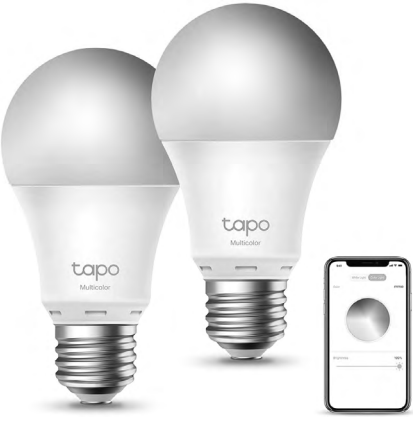

L'ampoule est au format E27. C'est ce qu'il y a de plus classique en France. Elle permet de restituer une puissance équivalente à une ampoule classique de 60W pour seulement 8,7W réel. Elle est capable de reproduire toutes les couleurs. Au niveau du tarif elle se trouve dans la moyenne. Il est ainsi possible de trouver des lots de deux ampoules à moins de 20 euros.

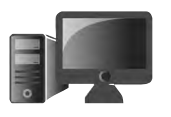

Avec cette ampoule, tout se passe depuis une application mobile appelée Tapo et comme toujours, il est nécessaire de créer un profil personnel à partir d'une adresse e-mail et d'un mot de passe. Ensuite, il faut ajouter l'ampoule dans l'application. Pour cela, on touche le signe + en haut à droite et l'on choisit le type d'appareil. Après avoir vissé l'ampoule sur son support, il suffit de suivre, sur le mobile, les instructions qui s'affichent sur l'écran à chaque étape. C'est assez simple.

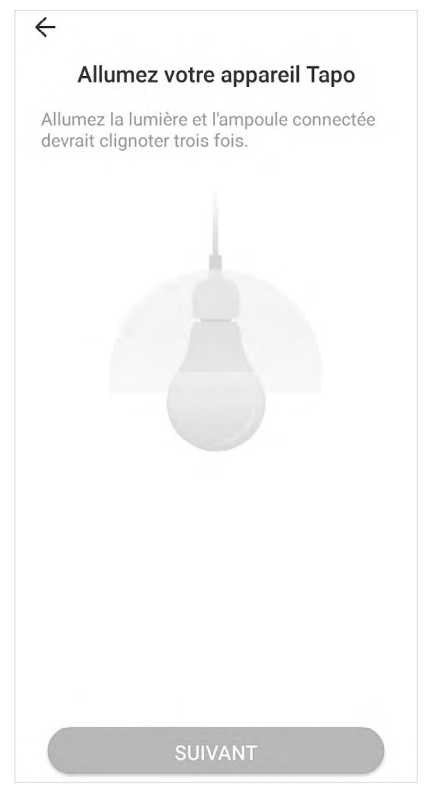

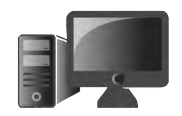

Il faut nécessairement se trouver à proximité de l'ampoule pour l'ajouter. En quelques secondes, l'ampoule est détectée et ajoutée, il ne reste plus qu'à lui donner un nom et choisir une icône.

L'ampoule Tapo se contrôle très simplement et naturellement. Couleur, luminosité, allumage et extinction. Vous disposez de tous les contrôles à portée de doigt. L'application permet également quelques automatismes. On peut par exemple programmer des routines basées sur les heures de lever et coucher du soleil ou bien définir un planning manuellement en choisissant l'heure, le jour et la récurrence. Un mode absence est également disponible. Autre possibilité, le pilotage à la voix si vous disposez d'un assistant vocal comme une enceinte Amazon ou Google. L'association se passe très simplement. Il suffit alors de demander à Alexa ou Google d'allumer la lumière.

- Prix : environ 20 euros sur Amazon, Boulanger,

…

### **Découvrez 6 façons rapides de déverrouiller Windows 10**

La sécurité d'abord ! Ce n'est pas parce que vous êtes rarement en déplacement qu'il ne faut pas protéger l'accès à votre ordinateur. Outre les regards indiscrets, le verrouillage d'une cession permet d'éviter certains actes de piratage invisibles pour l'utilisateur. Et puis, grâce aux comptes d'utilisateurs, vous pouvez également retrouver de nombreux réglages et même vos fichiers. Pratique si vous n'avez pas votre ordinateur sous la main, qu'il a été volé, détruit ou que vous en changez.

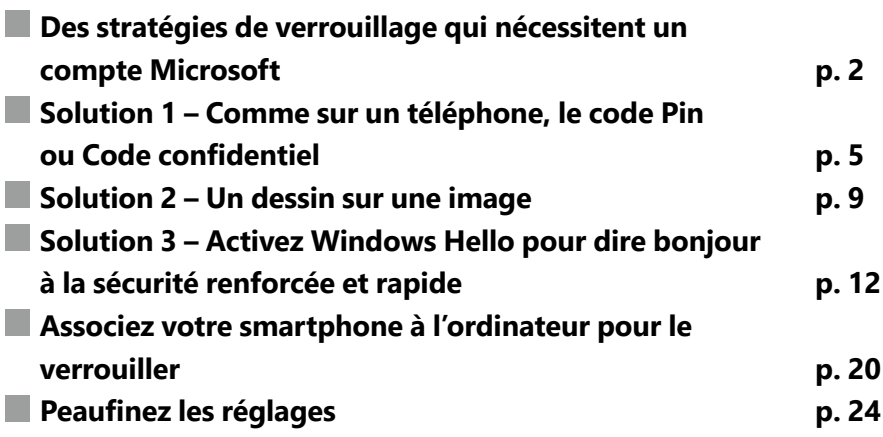

### **Les informations de cet article vous aident à …**

- ▶ ajouter un lecteur d'empreinte digitale pour sécuriser l'ordinateur
- $\blacktriangleright$  associer votre smartphone à votre ordinateur
- ▶ créer un code numérique simple pour déverrouiller le PC

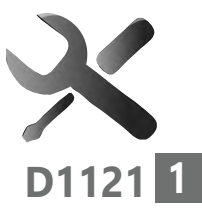

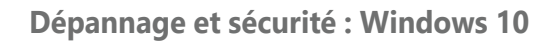

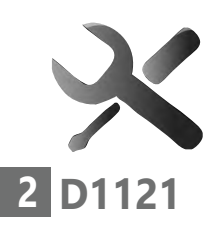

### **■ Des stratégies de verrouillage qui nécessitent un compte Microsoft**

Compte Microsoft obligatoire

Dans un précédent numéro de *PC & Mac pour Senior*, nous avions expliqué pourquoi Windows 10 et Microsoft vous poussent à créer un compte d'utilisateur en ligne. Associé à une adresse e-mail, il permet de récupérer de nombreux réglages et éléments lorsque vous changez d'ordinateur. Il sert également à renforcer la sécurité de l'ordinateur. Ce type de compte a d'autres avantages. Parmi ceux-ci, vous disposez de plusieurs façons de déverrouiller l'ordinateur pour accéder à votre espace personnel. Il peut s'agir de la reconnaissance faciale grâce à la Webcam, ou encore via une empreinte digitale si votre ordinateur est équipé d'un capteur. Cela peut aussi être un code numérique, appelé code PIN, comme sur un téléphone. Il est aussi possible d'associer votre mobile au PC pour le verrouiller, ou encore d'utiliser une clé USB qui portera bien son nom, car ce sera le sésame pour accéder à votre compte. Et il y a bien entendu, la technique du bon vieux mot de passe, qui est le préalable nécessaire à toutes les autres options. Dans cet article vous faisons le tour des possibilités.

### **Le mot de passe, l'obligation de base**

Le mot de passe est donc une suite de caractères alphanumériques qui permet de vous identifier

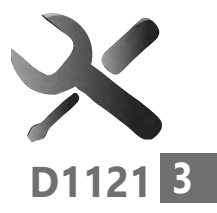

sur votre compte Microsoft. Ce mot de passe, associé à un compte, existe depuis très longtemps et même avant l'arrivée des comptes en lignes Microsoft. Mais bientôt, il ne sera plus possible d'utiliser un compte local, comme précédemment.

Le compte d'utilisateur c'est ce qui vous permet d'ouvrir votre espace personnel sur l'ordinateur et d'accéder au bureau, aux logiciels et à tous vos contenus.

### **Rappel : Compte local, compte Microsoft, même combat, mais des finalités différentes**

**Qu'est-ce qu'un compte local ?** Le compte local est un ancêtre de la sécurisation d'un ordinateur. Le compte local, n'est pas associé à une adresse e-mail et n'a pas forcément besoin d'un mot de passe. En revanche si l'on change d'ordinateur, on perd tous les réglages et il faut créer à nouveau le compte.

Vers l'arrêt du compte local

**Qu'est-ce qu'un compte Microsoft ?** Le compte Microsoft se différencie par une adresse email associée à un mot de passe. Ce compte permet d'accéder aux différents services en ligne de Microsoft, il peut s'agir de la messagerie Outlook.fr ou encore d'autres services, comme celui de stockage en Ligne OneDrive. Mais ce

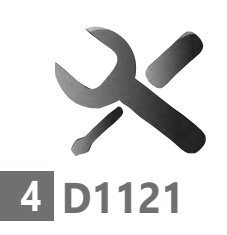

procédé sert également à mettre à l'abri vos réglages et préférences, pour passer d'un ordinateur à un autre.

Lors de l'utilisation d'un mot de passe avec un compte Microsoft, ce dernier est transmis au serveur Microsoft lors de la saisie.

Le mot de passe peut se changer à tout moment depuis votre PC ou en ligne depuis les sites de **Microsoft** 

De même, si vous avez perdu votre mot de passe de votre compte Microsoft, on peut alors le réinitialiser depuis l'ordinateur ou en ligne.

**L'identification par mot de passe est obligatoire avec un compte Microsoft mais on peut utiliser d'autres modes de connexions.**

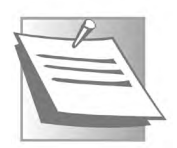

**À noter – Un mot de passe à ne pas oublier**

Attention, car ce code est obligatoire et il est même associé avec les autres méthodes de connexion si vous les activez. Par exemple, pour pouvoir déverrouiller l'ordinateur avec un capteur d'empreinte digitale, il faut que ce mot de passe existe et ait été saisi pour ouvrir la cession. Si l'empreinte digitale ne fonctionne pas, pour plein de raisons (doigt sale, mouillé,

froid,…), le mot de passe peut être demandé par le système pour déverrouiller la machine. Il ne faut donc pas l'oublier.

### **Astuce – Ma technique facile pour ne pas oublier les mots de passe**

Au lieu d'un mot de passe complexe et long, j'utilise des phrases de passe. Cela peut-être une citation, par exemple. Je supprime les espaces entre les mots et je remplace les « un », ou « de », par des chiffres pour plus de sécurité.

### ■ **Solution 1 – Comme sur un téléphone, le code Pin ou Code confidentiel**

Le code confidentiel ou code PIN est une option de connexion très pratique avec Windows 10. Au lieu de saisir un mot de passe, il suffit de saisir une suite de chiffre. Évitez de faire trop simple avec une suite comme 123456 ou 0000. Vous pouvez en revanche choisir des séries de chiffres que vous n'aurez pas de mal à retenir. 6 à 8 chiffres suffisent. Sachez que le code enregistré est encodé par chiffrement sur l'ordinateur, ce qui le protège.

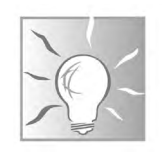

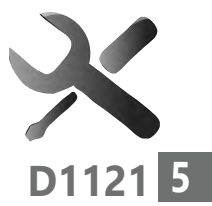

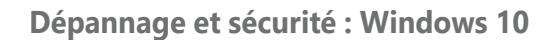

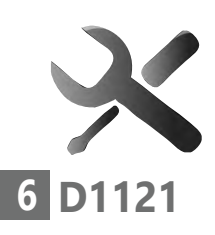

#### **À savoir – le chiffrement du code confidentiel**

Protection renforcée

S'il peut apparaître comme étant moins sécurisé, ce simple code PIN (à chiffres) a l'avantage d'être plus simple à saisir pour déverrouiller rapidement votre session. Et niveau sécurité, détrompez-vous, c'est tout le contraire, car il active une protection renforcée à votre mot de passe principal. Ce n'est pas Windows 10 qui va protéger le code et son association avec votre mot de passe principal de compte. C'est le processeur lui-même. Une option baptisée TPM (Trusted Platform Module) fait ce travail de cryptographie. Avec ce procédé, un pirate aura bien du mal à trouver le code, car l'accès au mot de passe principal est encore mieux protégé grâce à ce procédé de chiffrement.

### **Comment créer un code PIN**

Voici comment procéder pour l'activer, en plus du système de verrouillage par mot de passe.

- **1.** Cliquez sur le bouton Démarrer et sur l'icône représentant une roue dentée.
- **2.** Dans la fenêtre des Paramètres, choisissez Compte, puis dans le nouvel affichage, Options de connexion.
- **3.** Parmi les options, cliquez sur Code PIN de Windows Hello, puis cliquez sur le bouton Ajouter.

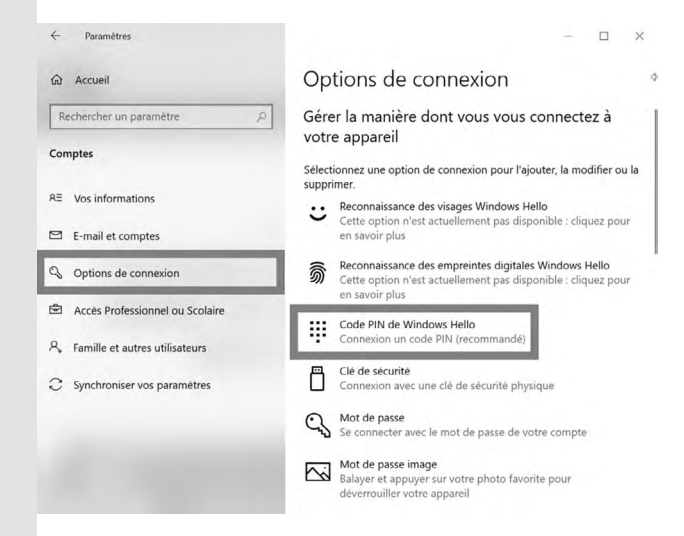

 **4.** Dans le module qui se superpose, saisissez le mot de passe de votre compte et validez en cliquant sur **OK**.

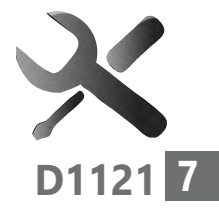

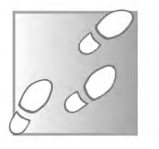

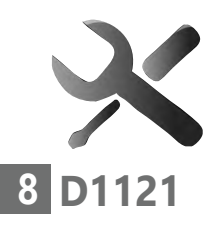

 **5.** Une fenêtre permettant de Configurer un code confidentiel apparaît. À l'aide des touches numériques de votre clavier, définissez un code confidentiel.

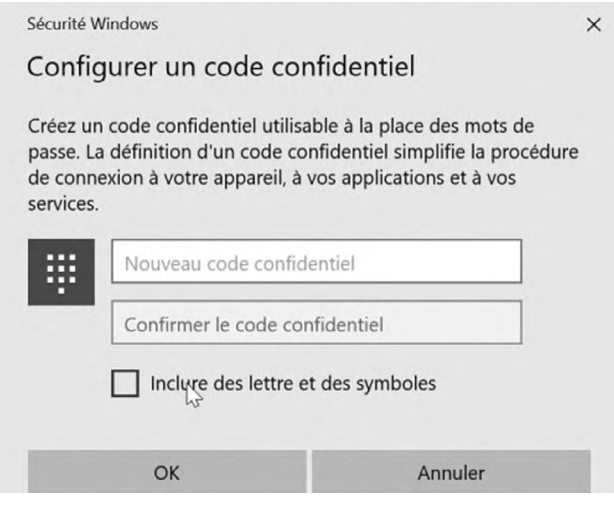

Vous devez saisir au minimum 4 chiffres, mais il est tout à fait possible, et même conseillé, de configurer un code PIN avec un plus grand nombre de chiffres. Confirmez votre code confidentiel en répétant sa saisie et validez en cliquant sur **OK**.

 **6.** Testez le code PIN. Pressez la touche avec le petit logo Windows et maintenez la enfoncée pendant que vous enfoncez la touche L. Windows est verrouillé immédiatement. Vous voici sur l'écran de déverrouillage de Windows. Il suffit de saisir votre code PIN

vous n'avez même pas besoin de cliquer dans le champ, ni de valider le code.

Par défaut, le système d'exploitation vous demande désormais de saisir le code PIN configuré précédemment.

#### **À noter**

Si vous souhaitez saisir votre mot de passe, c'est tout à fait possible. Il suffit de déployer les Options de connexion puis de cliquer sur l'icône figurant une clé.

### ■ **Solution 2 – Un dessin sur une image**

Le mot de passe par image consiste à tracer une suite de mouvement sur une image qui sera à répéter pour se connecter à Windows 10. C'est d'ailleurs ce qui est proposé sur certains mobiles pour les déverrouiller. Sachez toutefois que cette option n'est pas toujours présente selon l'équipement dont vous disposez. En outre, avec l'apparition de systèmes comme la reconnaissance faciale via une Webcam ou bien un capteur d'empreinte digitale, le mot de passe par image tombe en désuétude.

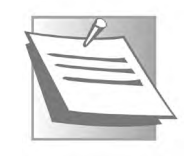

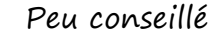

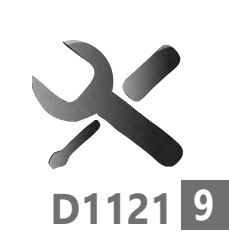

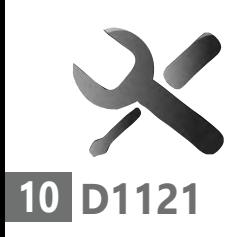

Si vous ne voyez pas cette option, ou si elle affiche qu'elle n'est pas disponible, il suffit de désactiver une option baptisée Windows Hello et disponible sous les différents choix. Notez que nous reviendrons sur Windows Hello étant donné ses capacités de déverrouillage rapide et efficace.

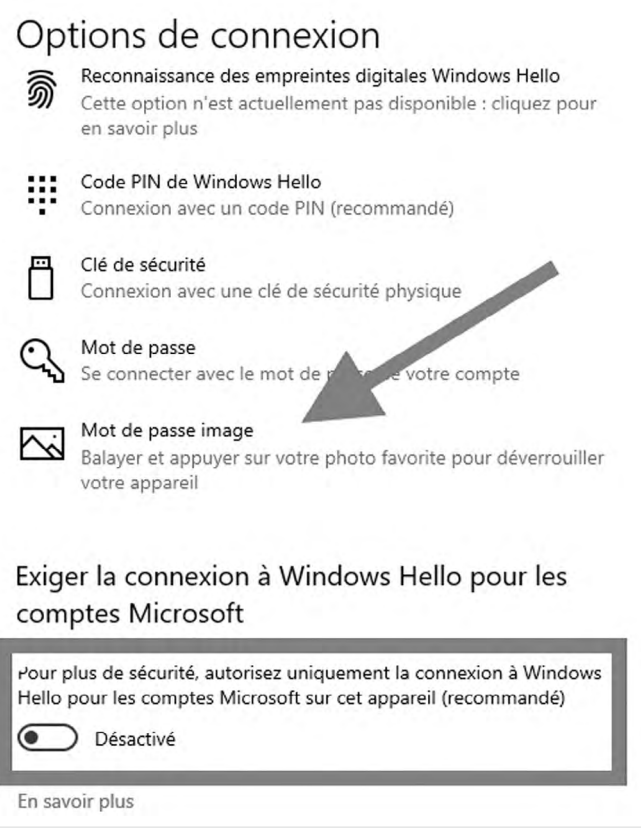

- **1.** Cliquez sur l'option Mot de passe Image.
- **2.** À partir de ce moment, Windows 10 va vous demander de saisir votre mot de passe principal associé à votre compte Microsoft. Validez-le.
- **3.** Ensuite, il faut choisir une image sur votre disque dur et cliquer sur Ouvrir.
- **4.** Cliquez sur Utiliser cette image.
- **5.** Maintenant, avec votre souris, il faut effectuer trois mouvements de dessin avec le pointeur dans un ordre définit, qu'il s'agisse de points, de lignes droites ou des cercles. Reste à confirmer votre réglage.

Lors de la connexion à Windows 10, il faudra répéter ce mouvement sur l'image.

Personnellement, je ne trouve pas se système très pratique et il reste à peu près aussi contraignant que de saisir un mot de passe.

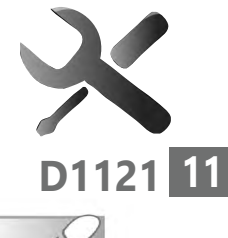

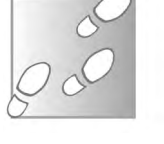

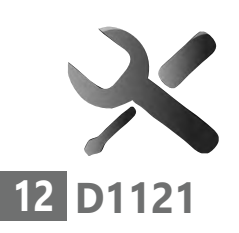

### ■ **Solution 3 – Activez Windows Hello pour dire bonjour à la sécurité renforcée et rapide**

Mot de passe, mot de passe image et code PIN. Sachez qu'il y a encore mieux et plus rapide pour déverrouiller votre ordinateur. Windows 10 intègre un complément appelé Windows Hello, comme bonjour. Avec lui, le système vous reconnaît grâce à plusieurs procédés. Il peut s'agir de moyens biométriques, comme un capteur d'empreintes digitales intégré directement à l'ordinateur ou qui y est branché. On peut aussi exploiter les capacités de certaines Webcam à réaliser de la reconnaissance de visage. Enfin, si ni l'un ni l'autre sont disponibles, il est tout à fait possible d'utiliser une clé USB pour déverrouiller l'ordinateur. Pas besoin de saisir un mot de passe, montrer votre visage ou poser le doigt suffira à déverrouiller l'ordinateur.

#### **Ce qu'il vous faut :**

- Un capteur d'empreintes digitales Et/ou

- Une Webcam dotée de la reconnaissance faciale (la Webcam est dotée de mini émetteurs infrarouge pour permettre de réaliser un relevé de points caractéristiques du visage en 3D. Sans cet équipement supplémentaire, cela ne fonctionnera pas. Généralement les PC portables provenant de chez Dell, Lenovo, Asus et les modèles

#### **Dépannage et sécurité : Windows 10**

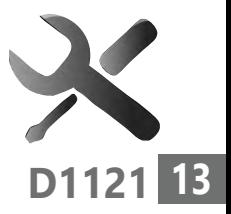

récents de HP en milieu de gamme fonctionnent avec Windows Hello.

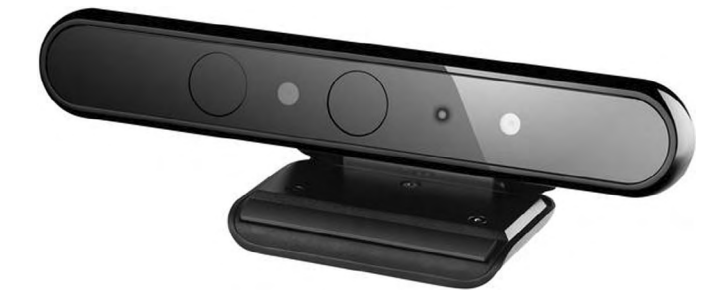

Une Webcam capable de réaliser de la reconnaissance faciale nécessite de disposer de deux capteurs infrarouge pour pouvoir identifier en trois dimensions le visage et ne pas se faire berner par une photo ou un masque. Certains ordinateurs intègrent directement l'option, mais il est également possible d'acheter une Webcam externe. Ces Webcams sont en général relativement coûteuses, mais on peut en trouver autour de 25 euros.

Les données biométriques de l'utilisateur ne sont pas externalisées, mais stockées directement sur l'appareil et sécurisées par un module de protection chiffrée du processeur. Les pirates ne peuvent donc pas pirater les serveurs Microsoft pour accéder à vos données.

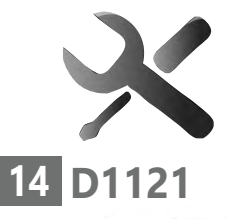

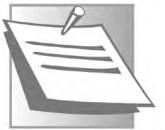

#### **À noter – Windows Hello dit au revoir aux pirates**

Microsoft affirme que vous pouvez utiliser votre empreinte digitale, votre visage ou votre iris pour vous connecter avec une sécurité infaillible et de niveau professionnel. Les tiers ne peuvent pas non plus utiliser une photo de votre visage pour tromper le système, car Windows Hello est intelligemment conçu pour ne fonctionner qu'avec de vraies personnes.

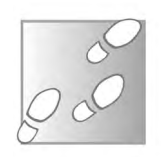

#### **Activez la reconnaissance par empreinte digitale**

Si votre ordinateur dispose d'un capteur d'empreinte digitale, vous pouvez activer Windows Hello et cette fonction.

- **1.** Cliquez sur la touche Windows, puis sur le rouage des paramètres en bas à gauche.
- **2.** Dans la page des Paramètres, cliquez sur Comptes.
- **3.** Dans la colonne de gauche, cliquez sur Options de connexion.

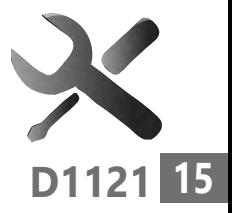

- **4.** Dans les options de connexion, cliquez sur Reconnaissance des empreintes digitales Windows Hello. Cliquez sur Configurer.
- **5.** Dans le module qui se superpose, cliquez sur Démarrer. Windows vous demande de saisir votre mot de passe ou votre code PIN.
- **6.** Touchez le capteurs plusieurs fois en prenant soin de repositionner votre doigt à chaque fois pour que le capteur mémorise plusieurs angles. Lorsque Windows considère qu'il a collecté assez de données, il valide l'enregistrement.

Options de connexion

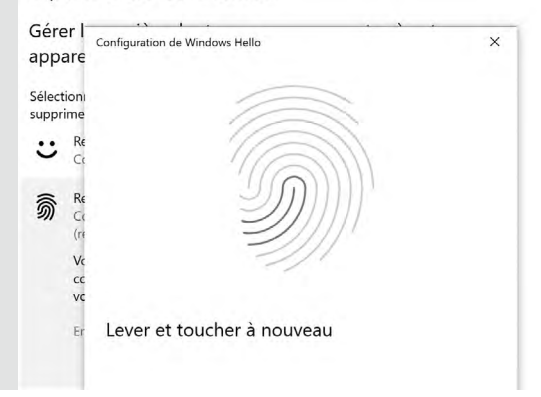

Notez que vous pouvez ajouter plusieurs empreintes digitales en cliquant à partir de l'option sur En ajouter. Cela peut-être pratique pour que d'autres personnes puissent déverrouiller l'ordinateur en votre absence.

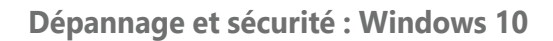

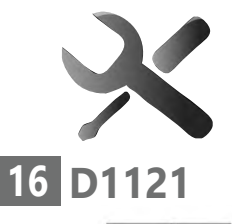

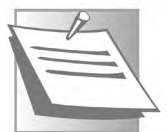

#### **Optez pour un capteur externe**

Si votre ordinateur ne dispose pas de capteur d'empreinte digitale, sachez qu'il est possible de faire l'acquisition d'un capteur externe qui se branchera sur une des prises USB. Il faut toutefois s'assurer qu'il est bien compatible avec Windows Hello. Ce genre d'accessoire coûte autour de 25 euros. On en trouve facilement sur Amazon ou bien Cdiscount. Pour le trouver, il faut saisir dans l'outil de cherche de la boutique en ligne « capteur empreinte digitale Windows Hello). L'appareil est très petit et souvent très réactif.

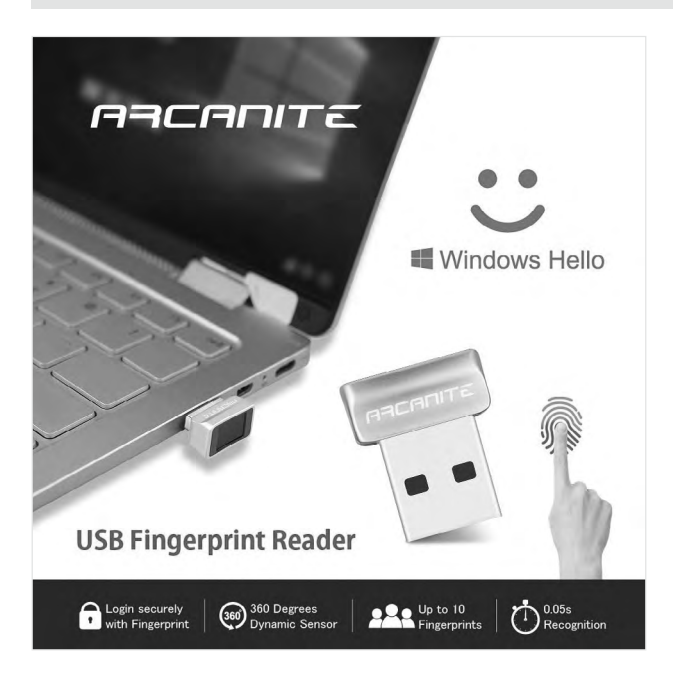
### **Activez la reconnaissance faciale (Webcam et capteurs infrarouges indispensables)**

- **1.** Cliquez sur la touche Windows, puis sur le rouage des paramètres en bas à gauche.
- **2.** Dans la page des Paramètres, cliquez sur Comptes.
- **3.** Dans la colonne de gauche, cliquez sur Options de connexion.
- **4.** Dans les options de connexion, cliquez sur Reconnaissance des visages Windows Hello et sur Configurer.
- **5.** Dans le module qui s'affiche, cliquez sur Démarrer. Windows Hello vous demande de saisir votre mot de passe ou votre code PIN.
- **6.** Les deux lumières rouges de votre Webcam vont s'allumer et votre visage s'affiche dans un quadrillage. Ne bougez pas et regardez la Webcam. Des petits points vont apparaître sur votre visage. Il s'agit d'autant de relevés en 3D de la géométrie de celui-ci. Une fois que Windows Hello a récupéré suffisamment d'éléments de reconnaissance, il valide l'enregistrement.

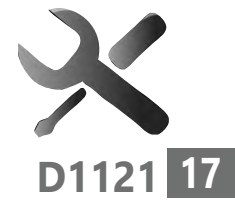

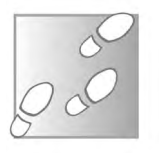

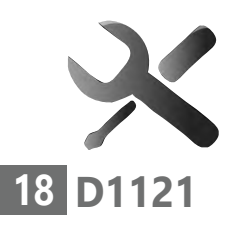

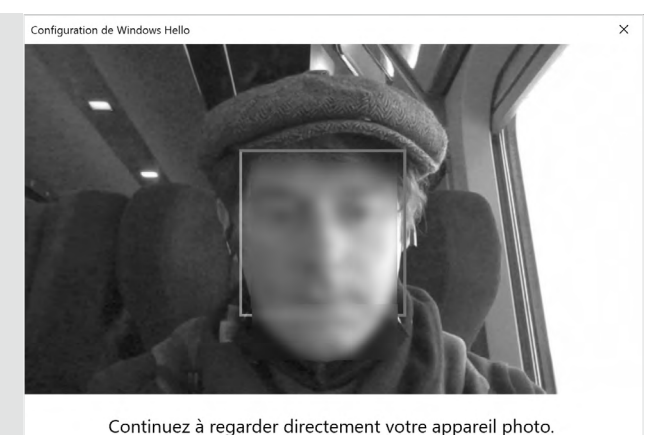

 **7.** Cliquez sur Fermer. L'option est alors activée automatiquement et vous retrouvez la page des réglages.

Notez que la reconnaissance faciale propose également de passer l'étape de l'écran de verrouillage si Windows Hello reconnaît votre visage. Laissez cette option activée.

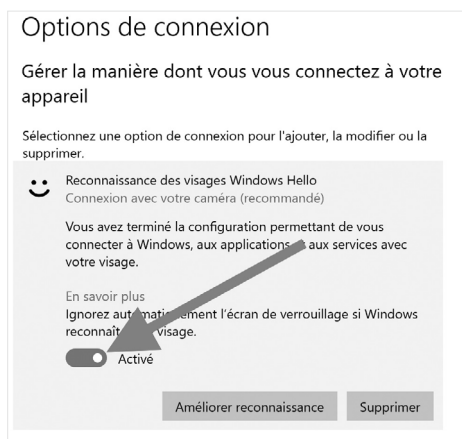

### **Configurer une clé de sécurité pour ouvrir vos applications**

Voici une variante qui ne permet pas de procéder au déverrouillage de Windows, mais plutôt d'accéder à vos applications : la clé USB de sécurité. Vous branchez une clé USB et elle permet de lancer vos applications installées. Sans elle, c'est impossible. Mais le seul souci, c'est qu'il ne s'agit pas d'une vulgaire clé USB, mais d'un modèle particulier compatible avec Windows Hello et doté d'un bouton. Ce genre de clé coûte dans les 40 euros, alors autant ne pas se compliquer la vie et opter pour un capteur d'empreinte digital externe qui se branche sur une prise USB.

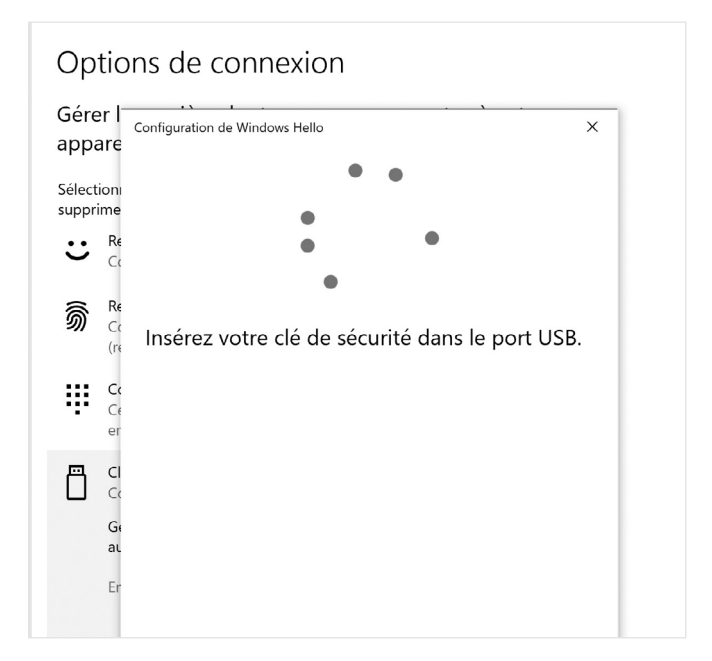

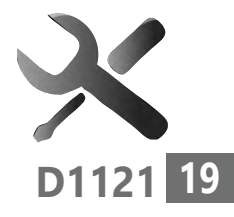

Déconseillé

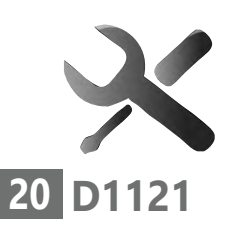

# ■ **Associez votre smartphone à l'ordinateur pour le verrouiller**

Qu'est ce que vous avez toujours à proximité de vous ? Votre téléphone portable. Sachez qu'il est possible d'enclencher le verrouillage automatique de votre cession de Windows dès que vous vous éloignez de l'ordinateur avec votre mobile. Comment ? Par le truchement du Bluetooth. Cette connexion sans fil a une portée de moins de 20 mètres. Dès que la liaison est coupée, Windows va se verrouiller automatiquement.

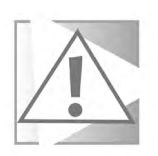

### **Bluetooth impératif**

Pour pouvoir associer l'ordinateur au téléphone, il faut que la liaison Bluetooth soit établie à la fois sur le mobile et sur le PC.

Pour ce qui est du mobile, cette option s'active facilement via l'icone des **Réglages** (iPhone) ou celui des **Paramètres** (Android).

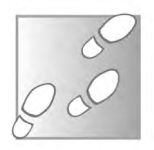

### **Sur le PC.**

 **1.** Dans les Paramètres de Windows, après avoir cliqué sur Comptes, puis sélectionné la rubrique Options de connexion, rendez-vous en bas de la page principale au niveau de Verrouillage dynamique.

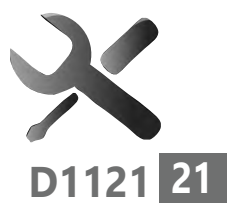

 **2.** Cochez la case disponible. Si une mention rouge s'affiche en dessous, pas de panique, contentez vous de cliquer sur l'indication en bleu Appareils Bluetooth et autres.

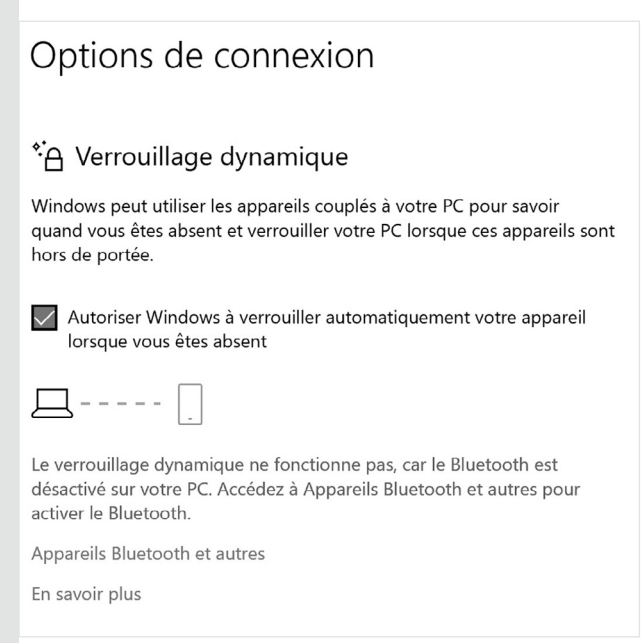

- **3.** Dans la nouvelle page, si l'option Bluetooth n'est pas présente, c'est que votre ordinateur n'en est pas équipé. Sinon, vous devriez voir un interrupteur. Il s'affiche en bleu si le Bluetooth est actif, en noir s'il ne l'est pas. Vérifiez qu'il est actif.
- **4.** Ensuite cliquez au-dessus sur le signe +.

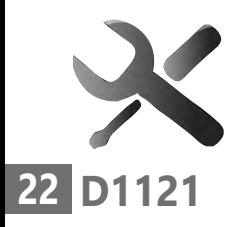

# Appareils Bluetooth et autres

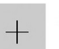

Ajouter un appareil Bluetooth ou un autre appareil

Bluetooth

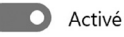

Maintenant détectable en tant que « LAPTOP-U4LH9S87 »

Un module noir s'affiche alors. Sélectionnez Bluetooth comme méthode de connexion.

 **5.** Cliquez ensuite sur le nom de votre smartphone.

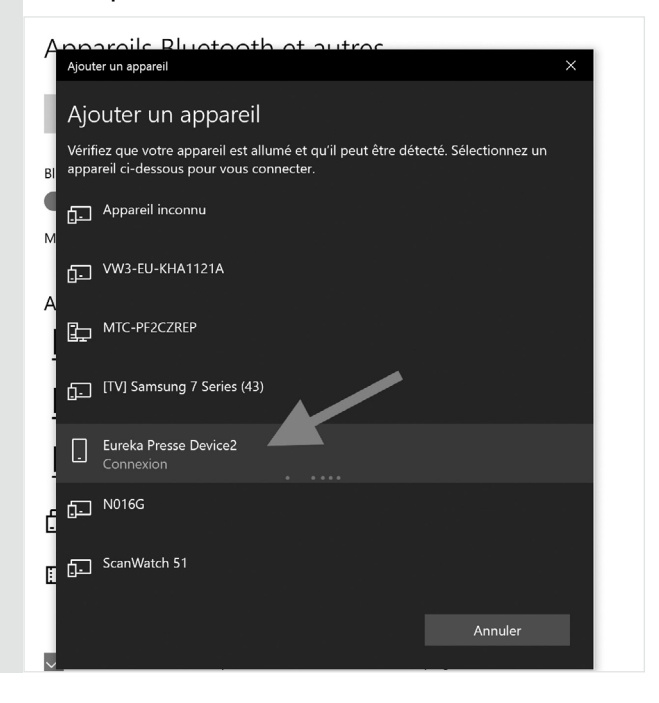

- **6.** Prenez maintenant le smartphone en main. Vous devriez voir un module s'afficher avec un code. Validez-le en touchant Accepter.
- **7.** Revenez à l'ordinateur et faites de même.

C'est terminé ! Les deux appareils sont liés. Lorsque vous vous éloignerez avec votre smartphone, l'ordinateur va se verrouiller. Sachez que cette option ne permet pas de le déverrouiller. Il faudra alors utiliser les autres réglages proposés.

### **Astuce – Comment verrouiller instantanément votre ordinateur**

Voici un raccourci clavier à retenir pour verrouiller l'ordinateur. Pressez et maintenez enfoncé la touche dotée du drapeau Windows et appuyez sur la touche L du clavier. C'est verrouillé !

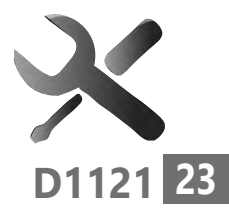

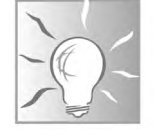

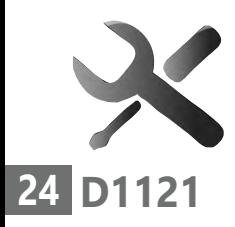

# **■ Peaufinez les réglages**

#### En bas de la page des options de verrouillage,

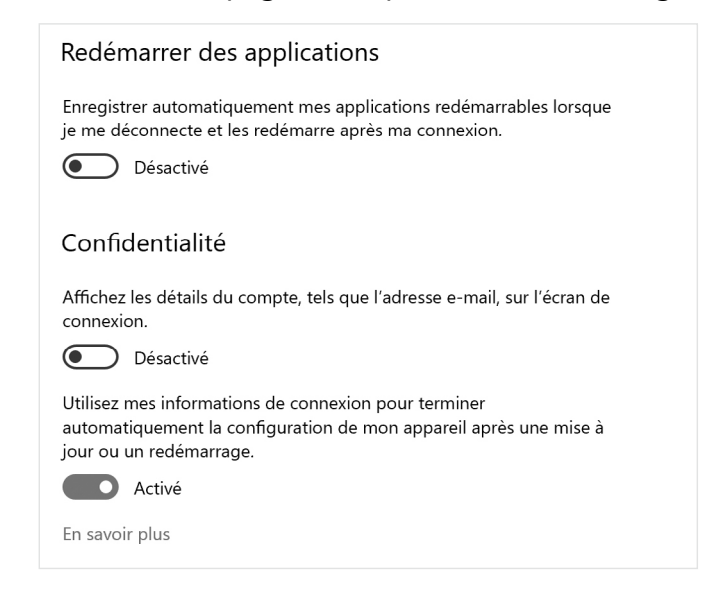

vous trouverez trois interrupteurs et autant de réglages permettant de renforcer la sécurité de la protection. Je vous conseille de n'activer que la dernière option, car elle permet de conserver votre réglage de sécurité après une mise à jour ou un redémarrage de l'ordinateur.

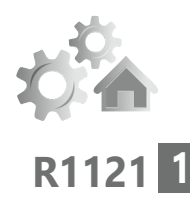

# **Passez à Windows 11**

Ça y est ! Windows 11 est enfin arrivé ! Microsoft a officiellement lancé son nouveau système d'exploitation le 5 octobre 2021. Tout comme c'était le cas pour la précédente version du système d'exploitation, Windows 11 est gratuit pour tout ordinateur équipé de Windows 10. Toutefois, ne comptez pas le trouver immédiatement parmi les mises à jour dans Windows Update, Microsoft ne le met pas à disposition de tous les utilisateurs en même temps. Le lancement est graduel, avec un déploiement qui devrait prendre des mois. Ceci est plutôt une bonne chose, car il est imprudent de migrer dès le premier jour. Comme pour toute nouvelle version de Windows, Microsoft découvre des bugs après le lancement. Attendre un bon mois voire deux évite d'en faire les frais. Bien entendu, tout changement majeur sur le système n'est pas complètement sans risque. Assurezvous d'avoir une copie de vos fichiers personnels sur un support externe avant de commencer !

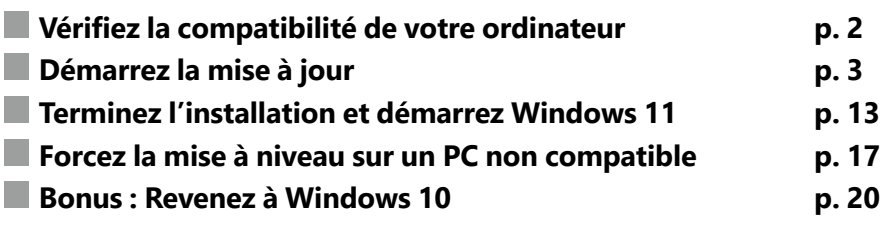

#### **Les informations de cet article vous aident à …**

- ▶ vérifier la compatibilité de votre PC avec Windows 11
- ▶ installer Windows même sur un PC non compatible
- ▲ découvrir le nouveau Windows

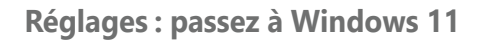

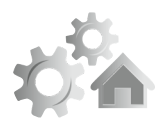

# **■ Vérifiez la compatibilité de votre ordinateur**

Si votre ordinateur a plus de 4 ans, il faudra conserver Windows 10 Avant de commencer la mise à jour, vous devez d'abord vérifier que votre ordinateur est compatible avec le nouveau système d'exploitation de Microsoft. Certaines des caractéristiques minimales sont assez classiques, à savoir un processeur double cœur cadencé à 1 gigahertz, 4 gigaoctets de mémoire vive, 64 gigaoctets de stockage. Toutefois, Windows 11 nécessite aussi un processeur récent, un module de sécurité TPM 2.0 et le démarrage sécurisé.

Heureusement, Microsoft propose un petit outil pour vérifier si votre ordinateur correspond à toutes les exigences.

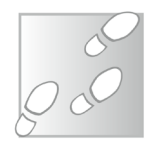

- **1.** Rendez-vous à l'adresse **https://aka.ms/GetPCHealthCheckApp**  et enregistrez puis ouvrez le fichier **WindowsPCHealthCheckSetup.msi**.
- **2.** Cochez la case **J'accepte les termes du contrat de licence** et cliquez sur **Installer**. Une fois l'installation finie, cliquez sur **Terminer**.
- **3.** L'utilitaire Contrôle d'intégrité du PC s'ouvre automatiquement. Cliquez sur **Vérifier maintenant**.

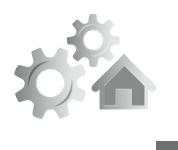

**3**

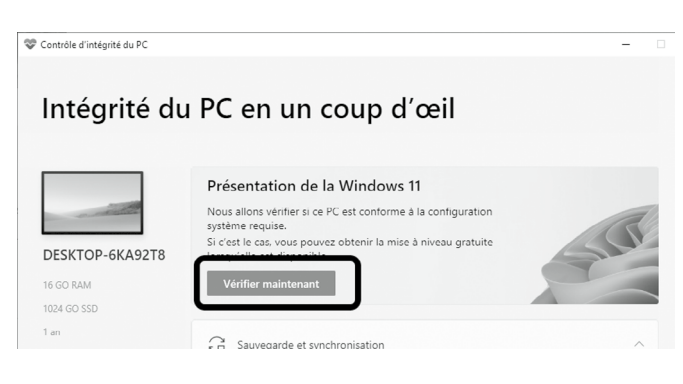

Le logiciel affiche un résumé des résultats. Si votre PC est compatible avec Windows 11, ce sera clairement indiqué. Sinon, il vous affichera les points qui posent problème.

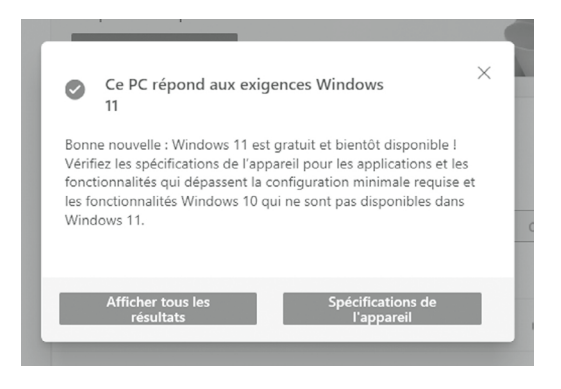

# **■ Démarrez la mise à jour**

Pour migrer vers Windows 11, il existe trois méthodes. Passez par Windows Update, télécharger l'utilitaire de Microsoft pour forcer la mise à niveau, ou encore créer une clé USB qui permet

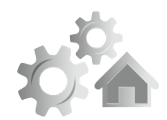

de mettre à jour tous vos appareils et même de réinstaller Windows 11 plus tard si besoin.

### **Par Windows Update**

Certains pourraient ne pas avoir l'option avant l'été 2022…

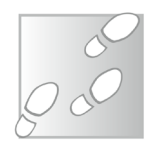

Si vous avez la chance de faire partie des premiers à être éligibles pour la mise à niveau, l'installation pourra se faire directement via Windows Update. L'installation ne démarrera pas automatiquement, le système attendra d'être lancé manuellement.

- **1.** Ouvrez le menu **Démarrer**, puis cliquez sur **Paramètres** (la roue dentée).
- **2.** Accédez à la rubrique **Mise à jour et sécurité**, puis sélectionnez **Windows Update** dans le menu de gauche.
- **3.** Cliquez sur le bouton **Rechercher des mises à jour**.

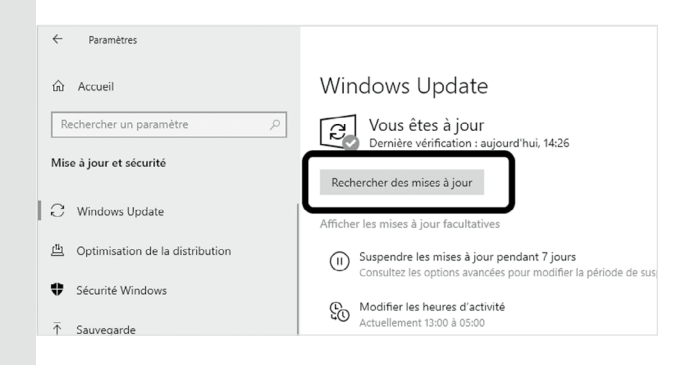

- **4.** Si votre ordinateur est compatible et que la mise à niveau est disponible, cliquez sur **Télécharger et installer**.
- **5.** Patientez le téléchargement, qui peut être assez long selon la vitesse de votre connexion à Internet. Une fois terminé, Windows Update indiquera qu'un redémarrage est nécessaire. Cliquez sur le bouton **Redémarrer**.

# **Téléchargez l'outil de mise à niveau**

Si Windows Update ne propose pas la migration vers Windows 11, pas de panique. Si votre PC est compatible, la mise à jour finira par apparaître dans les prochains mois. Toutefois, si vous ne voulez pas attendre, Microsoft propose un outil pour lancer manuellement la mise à niveau.

- **1.** Rendez-vous à l'adresse **https://www.microsoft.com/fr-fr/software-download/** et cliquez sur **Windows 11**.
- **2.** Dans la rubrique **Assistant d'installation de Windows 11**, cliquez sur le bouton **Télécharger**.
- **3.** Enregistrez puis ouvrez le fichier **Windows11InstallationAssistant.exe** pour démarrer l'installation.

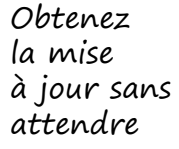

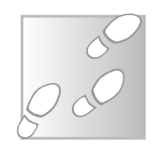

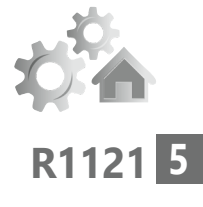

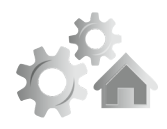

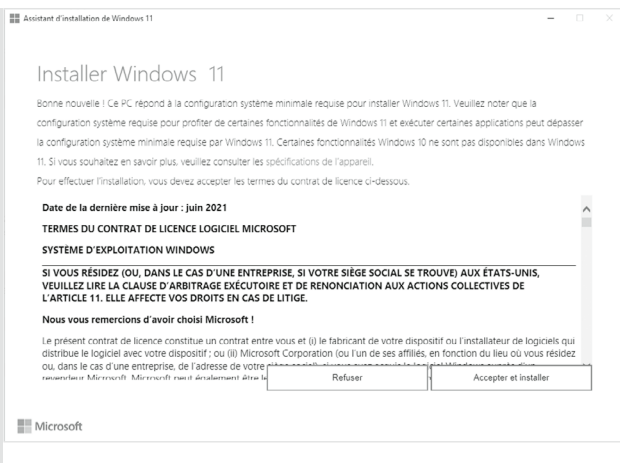

- **4.** Dans la nouvelle fenêtre, cliquez sur le bouton Accepter et installer pour démarrer l'installation. L'assistant procède ensuite au téléchargement de Windows 11. Comme avec Windows Update, comptez quelques minutes avec la fibre, à une heure ou plus avec l'ADSL.
- **5.** Une fois terminé, cliquez sur le bouton Redémarrer maintenant. Si vous laissez l'ordinateur sans surveillance, il redémarrera automatiquement au bout de 30 minutes pour effectuer la mise à niveau.

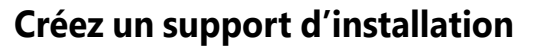

Cette méthode est ma préférée, à condition d'avoir une clé USB de libre. Les deux précédentes méthodes ne fonctionnent que pour un seul ordinateur, et en cas de problème il faut tout recommencer depuis le début, et relancer le téléchargement de Windows 11. En créant une clé USB contenant Windows 11, vous pouvez lancer la migration comme avec l'outil de mise à niveau et réutiliser la clé sur d'autres PC. De plus, elle sert de clé de secours pour réinstaller le système d'exploitation plus tard, en cas de panne du disque dur ou autre dysfonctionnement courant. Enfin, il s'agit du seul moyen d'installer Windows 11 sur un ordinateur qui n'est pas entièrement compatible, moyennant une modification du registre, donnée un peu plus loin dans cet article.

Avant de commencer, assurez-vous d'avoir une clé USB d'une capacité d'au moins 8 gigaoctets. Nul besoin de la formater, son contenu sera supprimé par l'outil.

- **1.** Rendez-vous à l'adresse **https://www.microsoft.com/fr-fr/software-download/** et cliquez sur **Windows 11**.
- **2.** Dans la rubrique **Création d'un support d'installation de Windows 11**, cliquez sur le bouton **Télécharger**.

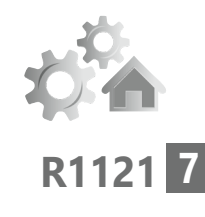

Pour ceux qui ont plusieurs .<br>ordinateurs

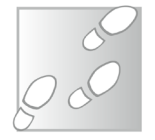

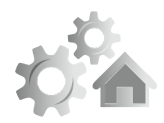

**8**

#### **Réglages : passez à Windows 11**

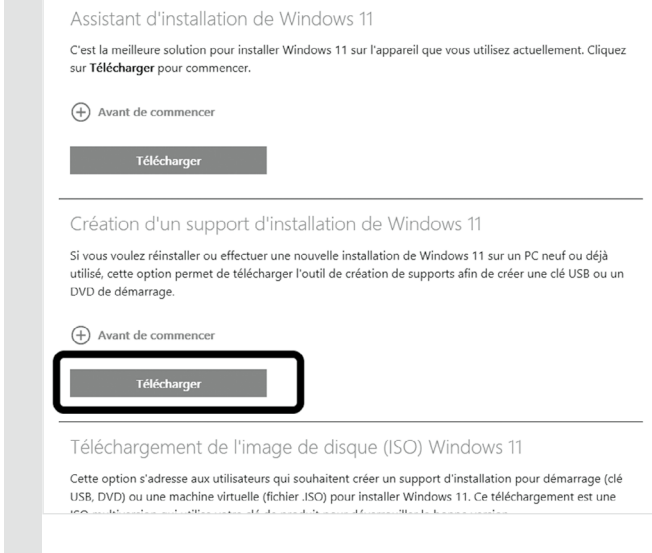

- **3.** Enregistrez puis ouvrez le fichier **MediaCreationToolW11.exe**.
- **4.** Cliquez sur le bouton **Accepter**. L'outil sélectionne ensuite automatiquement la langue et la version de Windows. S'ils sont corrects, cliquez sur **Suivant**. Sinon, décochez la case **Utiliser les options recommandées pour ce PC** et sélectionnez *français (France)* et **Windows 11**.
- **5.** Sélectionnez **Disque mémoire flash USB**, puis cliquez sur **Suivant**.

#### **Réglages : passez à Windows 11**

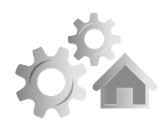

**R1121**

**9**

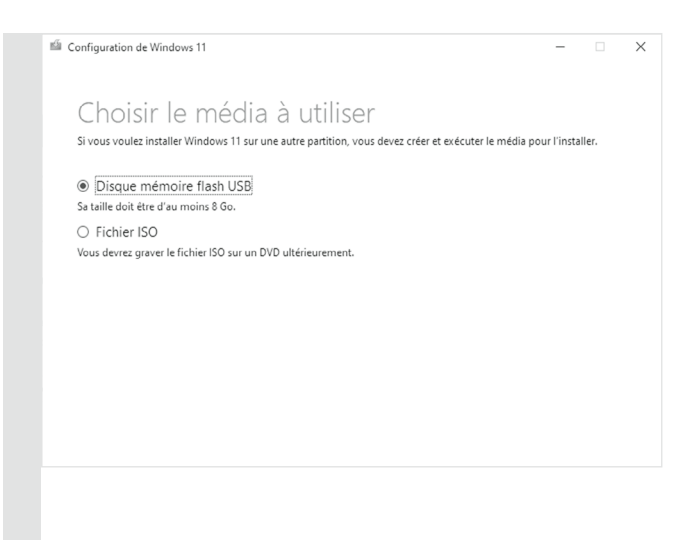

 **6.** Sélectionnez votre clé USB dans la liste, puis cliquez sur **Suivant**.

L'outil télécharge Windows 11, puis transfère tous les fichiers sur la clé USB, ce qui nécessite un certain temps. Avec la fibre il suffit de quelques minutes, mais avec l'ADSL il faut compter aux alentours d'une heure. Une fois l'opération achevée, l'outil indique simplement Votre disque mémoire flash USB est prêt. Cliquez sur Terminer pour quitter l'utilitaire.

#### **Lancez la mise à jour depuis la clé USB**

Rassurez-vous, vous n'avez pas besoin de démarrer l'ordinateur depuis la clé USB pour migrer vers Windows 11. Ce ne sera nécessaire que si vous comptez réinstaller complètement le

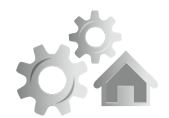

système, mais il faut de toute manière effectuer à la mise à niveau

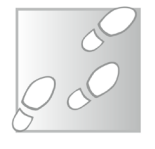

- **1.** Ouvrez l'explorateur de fichiers en cliquant sur son raccourci dans la barre des tâches ou en appuyant simultanément sur les touches **Windows** et **E** du clavier.
- **2.** Ouvrez la clé USB contenant le support d'installation de Windows 11, qui s'appelle désormais ESD-USB, et double-cliquez sur le fichier **setup.exe** (ou **setup** tout court si votre ordinateur masque les extensions des noms de fichiers).

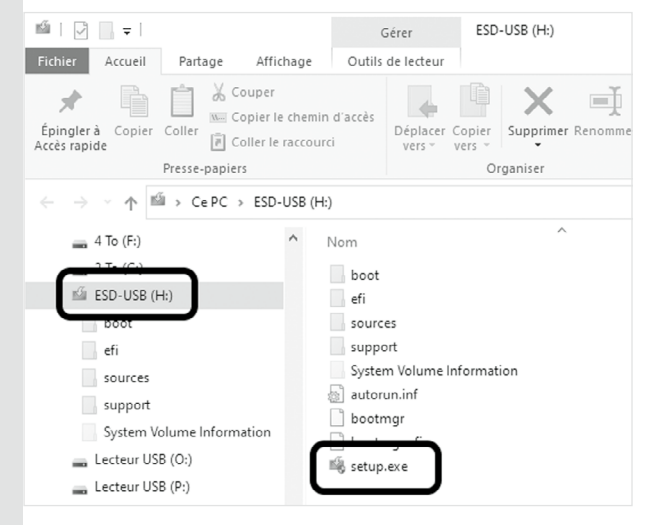

 **3.** Cliquez sur **Suivant**. Patientez pendant que l'utilitaire vérifie qu'il s'agit bien de la dernière version de l'outil, et se met à jour si besoin.

#### **Réglages : passez à Windows 11**

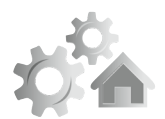

**R1121**

**11**

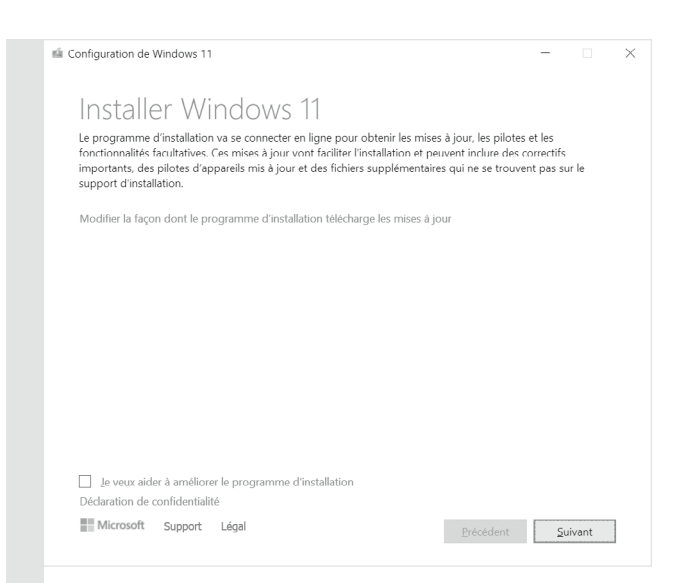

- **4.** Cliquez sur le bouton **Accepter** pour valider le contrat de licence. Comme les fichiers sont déjà téléchargés sur la clé, ils pourraient potentiellement être anciens. L'outil vérifie donc s'il existe des mises à jour pour Windows 11 et les télécharge le cas échéant. Cette étape est assez longue.
- **5.** Une fois terminé, le programme affiche le résumé, à savoir installer Windows 11 et conserver vos fichiers. Cliquez sur le bouton **Installer** pour commencer.

novembre 2021 • **PC & Mac** • 53

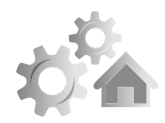

**12**

#### **Réglages : passez à Windows 11**

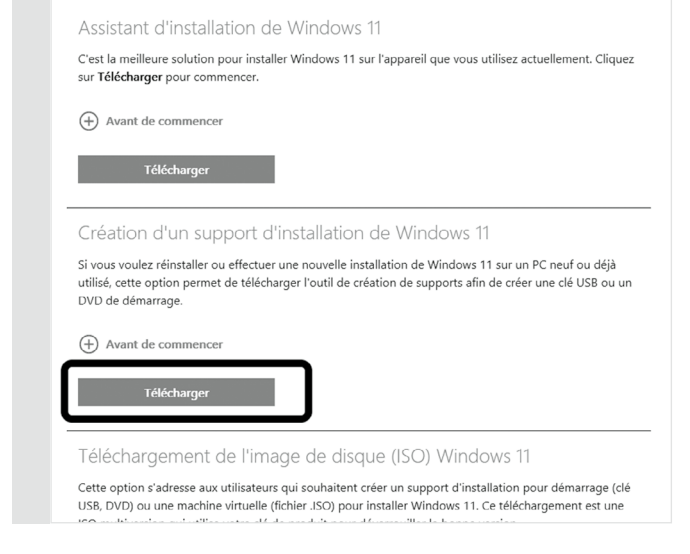

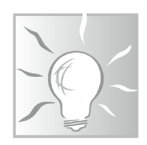

#### **Astuce**

Sur la même page Web, Microsoft propose aussi de télécharger une image disque (ISO). Il s'agit d'une copie exacte d'un DVD d'installation de Windows 11. Vous pouvez l'utiliser pour créer un DVD ou encore pour installer Windows 11 sur une machine virtuelle.

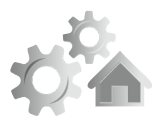

**13**

# **■ Terminez l'installation et démarrez Windows 11**

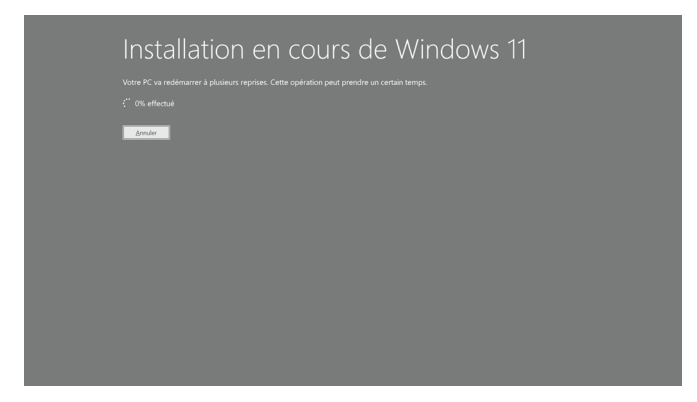

Le processus de migration vers Windows 11 est entièrement automatique. Une fois lancé vous n'aurez plus à intervenir. La seule exception est si vous avez utilisé une clé USB ou un DVD pour effectuer là mise à niveau. Dans ce cas, après le premier redémarrage, votre ordinateur affichera une fenêtre vous demandant si vous souhaitez poursuivre la mise à niveau ou effectuer une nouvelle installation. Débranchez la clé USB ou éjectez le DVD, puis cliquez sur **Oui**.

Si tout se déroule correctement, Windows 11 devrait démarrer automatiquement sur l'écran de connexion ou directement sur le bureau, si vous avez désactivé la demande de mot de passe au démarrage.

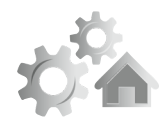

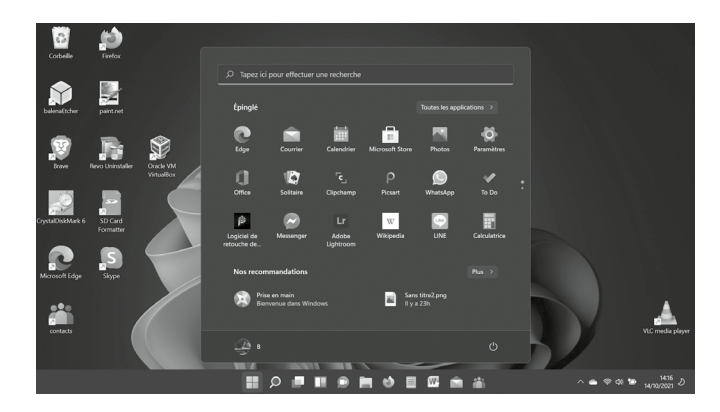

Vous retrouverez votre bureau tel que vous l'avez laissé, avec les nouveautés de Windows 11. Les icônes sont centrées sur la barre des tâches, et par défaut Windows ouvre le menu Démarrer au lancement de Windows. Celui-ci n'est plus connecté à la barre des tâches et prend la forme d'une fenêtre avec des icônes, ce qui peut prêter à confusion au début.

Vous serez certainement surpris de découvrir des applications épinglées au menu Démarrer que vous n'aviez pas auparavant. Celles-ci ne sont en réalité pas installées. Lorsque vous cliquez dessus, Windows 11 les télécharge… Effectuez un clic droit dessus et sélectionnez **Désinstaller** si vous ne souhaitez pas les conserver.

#### **Réglages : passez à Windows 11**

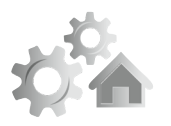

**R1121**

**15**

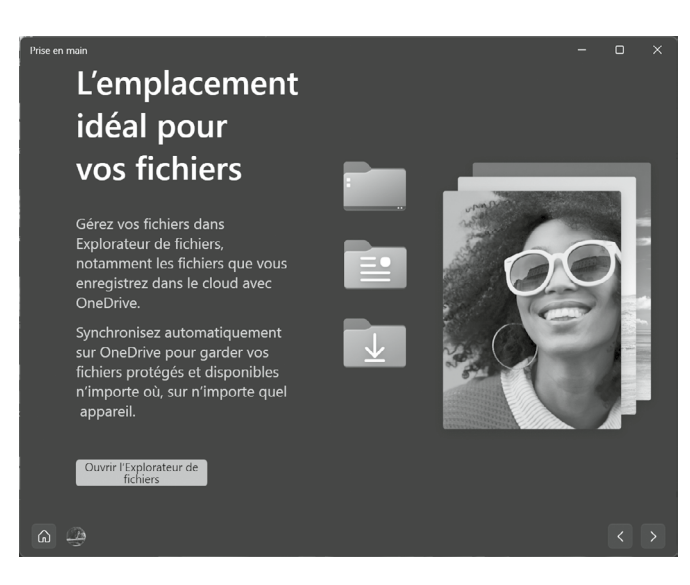

Pour commencer à vous y retrouver, Microsoft a ajouté une application baptisée Prise en main. Elle est disponible dans le nouveau menu Démarrer, il s'agit de la première application recommandée. Microsoft vous fait découvrir le nouvel explorateur de fichiers, vous recommande des applications du Microsoft Store, présente le nouveau menu Démarrer ainsi que l'assistant de concentration. L'application met en avant le navigateur Edge et présente le nouveau volet des widgets, la possibilité d'associer son smartphone avec son PC, la nouvelle icône Conversation (qui remplace Skype avec Microsoft Teams), et enfin vous permet d'accéder à l'application Astuces, qui contient beaucoup d'informations sur le fonctionnement de Windows. Certaines des fonctions mises en avant ne sont pas nouvelles,

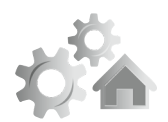

mais cette application permet de voir l'essentiel en quelques clics.

Enfin, avant de découvrir tous les recoins de ce nouveau système d'exploitation, pensez à le mettre à jour. La majorité des mises à jour sont téléchargées pendant l'installation de Windows 11, mais pas toutes. C'est l'occasion de découvrir la nouvelle présentation de l'application Paramètres.

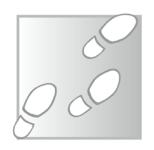

- **1.** Ouvrez le menu **Démarrer**, puis cliquez sur Paramètres (la roue dentée).
- **2.** Sélectionnez **Windows Update** dans le menu de gauche.
- **3.** Cliquez sur le bouton **Rechercher des mises à jour**. Si des mises à jour sont disponibles, cliquez sur le bouton **Télécharger maintenant** pour lancer leur installation.

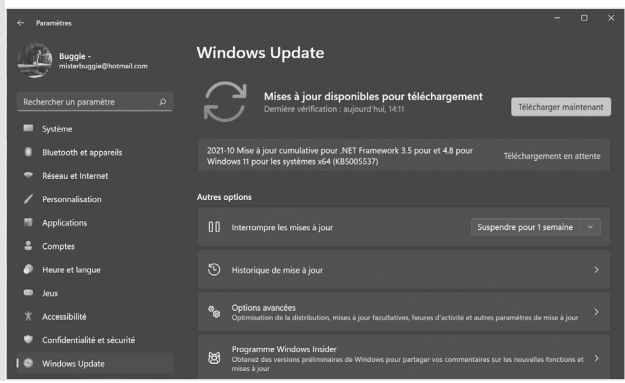

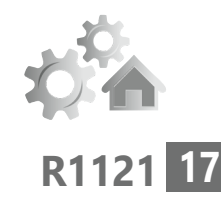

# **■ Forcez la mise à niveau sur un PC non compatible**

L'une des principales critiques de Windows 11 est au niveau de la configuration minimale, et notamment qu'il nécessite un processeur datant de 2017 ou plus récent. Il existe toutefois une méthode pour forcer la mise à niveau. Windows 11 fonctionnera parfaitement sur de nombreux appareils plus anciens. Toutefois, Microsoft indique que ces appareils ne recevront pas de mises à jour. Cette affirmation reste toutefois à confirmer, car devant la facilité pour contourner les restrictions, beaucoup d'utilisateurs pourraient être tentés de passer à Windows 11. Microsoft pourra difficilement les laisser sans mises à jour s'ils sont suffisamment nombreux…

L'intérêt est d'ailleurs tel que Microsoft donne une manière officielle pour forcer la mise à jour en ajoutant une clé dans le registre, et ceci afin d'éviter le recours à des logiciels tiers qui pourraient créer des problèmes. À noter que ceci permet de migrer vers Windows 11 si le processeur n'est pas pris en charge ou si votre ordinateur ne dispose pas d'un module TPM 2.0, mais ne permet pas de contourner les autres exigences.

Une technique réservée aux utilisateurs avancés !

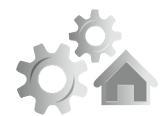

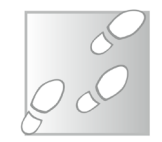

- **1.** Effectuez un clic droit sur le bouton **Démarrer** et sélectionnez **Exécuter**.
- **2.** Dans la nouvelle fenêtre, saisissez la commande **regedit** et cliquez sur **OK**.

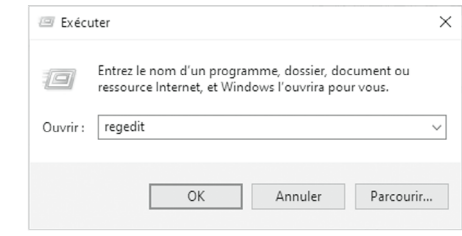

- **3.** Dans le volet de gauche, ouvrez le « dossier » **HKEY\_LOCAL\_MACHINE**, puis **SYSTEM**, ensuite **Setup** et enfin sélectionnez **MoSetup**.
- **4.** Effectuez un clic droit dans le volet de droite et sélectionnez **Nouveau**, puis **Valeur DWORD 32 bits**.

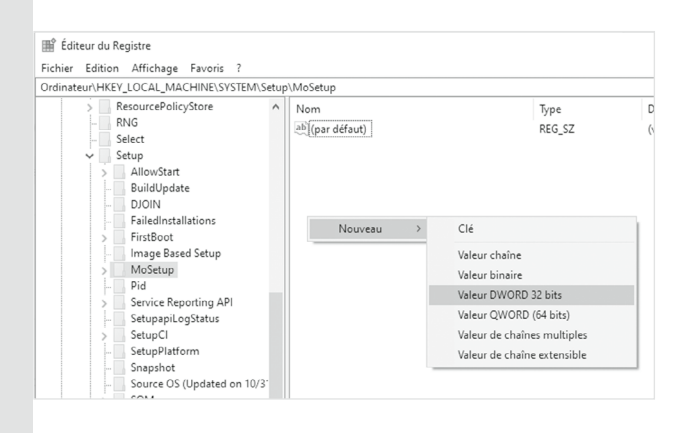

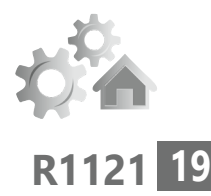

- **5.** Nommez cette valeur **AllowUpgradesWith UnsupportedTPMOrCPU** puis appuyez sur la touche **Entrée** pour confirmer.
- **6.** Double-cliquez sur cette valeur que vous venez de créer puis dans la case **Données de la valeur**, saisissez le chiffre **1** et cliquez sur **OK**.

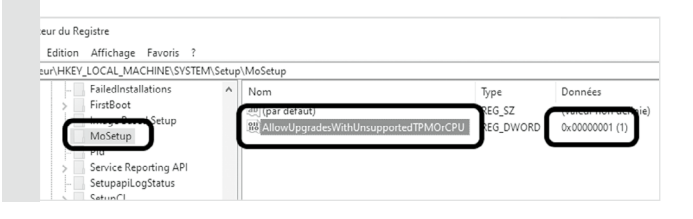

Une fois terminé, vous devrez utiliser un support d'installation de Windows 11 (clé USB ou DVD) pour effectuer la mise à niveau. Malgré la modification du registre, vous ne pourrez pas mettre à jour le système via Windows Update ou avec l'assistant d'installation.

À noter que vous aurez une étape supplémentaire. Après avoir accepté le contrat de licence, le programme d'installation vous informe que votre ordinateur ne répond pas à la configuration minimale requise. Cliquez sur le bouton **Accepter** à droite pour poursuivre l'installation.

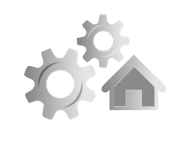

**20**

### **Réglages : passez à Windows 11**

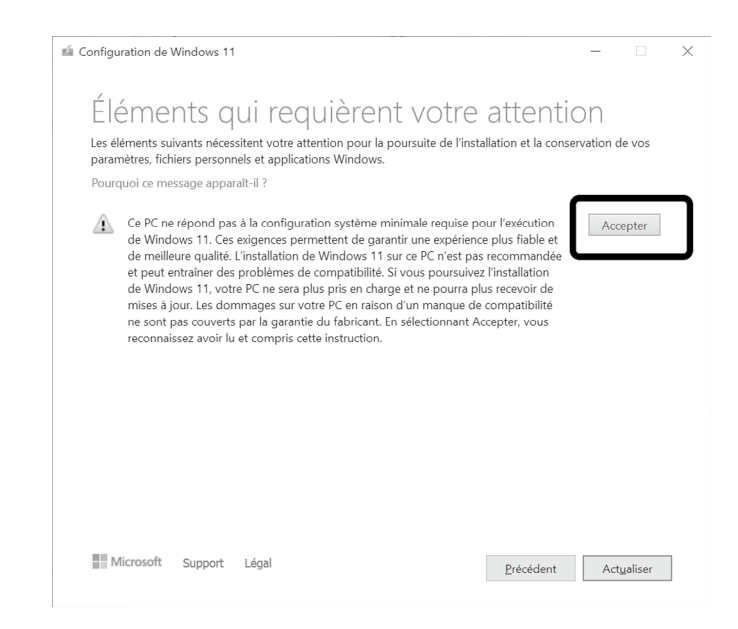

# **■ Bonus : Revenez à Windows 10**

Si malgré tout Windows 11 ne vous convient pas, restaurez Windows 10

Microsoft reconnaît qu'il peut y avoir quelques problèmes inattendus lors d'un changement de système d'exploitation. À cause de cela, la firme a prévu un moyen simple pour revenir en arrière en cas de besoin.

Assurez-vous toutefois d'avoir bien sauvegardé tous vos fichiers personnels sur un support externe.

- **1.** Ouvrez le menu **Démarrer**, puis cliquez sur **Paramètres** (la roue dentée).
- **2.** Sélectionnez **Système** dans le menu de gauche, puis ouvrez **Récupération**.
- **3.** Dans la section **Options de récupération**, cliquez sur le bouton **Retour en arrière**.

 **4.** Sélectionnez la raison pour laquelle vous revenez à Windows 10, puis cliquez sur **Suivant**.

# Revenir à Windows 10 Pourquoi revenez-vous en arrière ? Mes applications ou les appareils ne fonctionnent pas sur Windows 11 Windows 10 semble plus facile à utiliser Windows 10 plus rapide

- Windows 10 semble plus fiable
- Une autre raison

Dites-nous en plus

Pour résoudre les problèmes, contactez le support

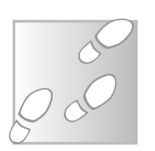

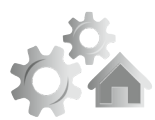

**R1121**

**21**

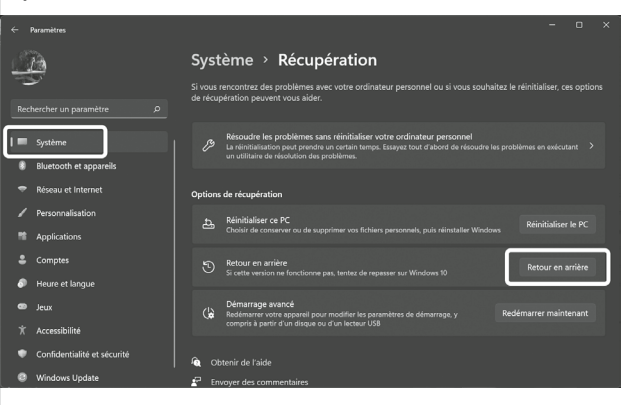

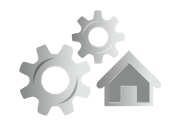

- **5.** Refusez les mises à jour de Windows 11 en cliquant sur le bouton **Non merci**.
- **6.** Cliquez sur **Suivant** deux fois de suite, puis sur **Revenir à Windows 10**.

Le processus démarre et nécessitera un certain temps, selon votre ordinateur. Vous pouvez le laisser effectuer la restauration de manière autonome. Une fois terminé, Windows 10 démarrera et vous demandera de vous connecter à votre compte d'utilisateur.

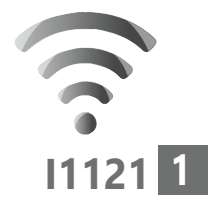

# **Donnez un coup de fouet à Internet**

Avec l'arrivée du haut-débit et maintenant de la fibre, les séances de surf sur internet sont beaucoup plus fluides qu'auparavant. Et pourtant, vous avez peut-être remarqué que de temps en temps les pages prennent du temps à s'afficher. Parfois, elles n'apparaissent pas du tout et un message d'erreur indique que le délai d'affichage est dépassé. L'affichage devrait pourtant être instantané et cela, votre opérateur se garde bien de vous le dire. C'est un secret d'expert. Et vous allez le découvrir pour libérer la vélocité du Web. Ces astuces, vous allez pouvoir les mettre en place aussi bien sur un smartphone animé par Android, un iPhone, un ordinateur Windows 10, ou même un Mac.

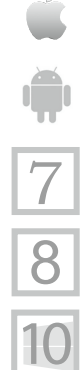

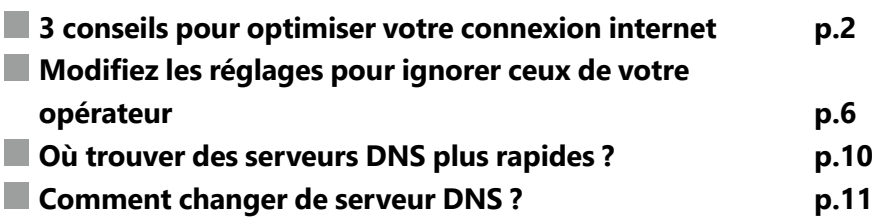

#### **Les informations de cet article vous aident à …**

- $\blacktriangleright$  surfer plus rapidement,
- $\blacktriangleright$  entrer dans les entrailles de votre connexion Internet.
- ▶ éviter de vous faire traquer ou d'arriver sur des sites malveillants.

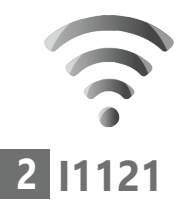

# **■ 3 Conseils pour optimiser votre connexion internet**

Des conseils simples et efficaces

Avant de pénétrer dans les rouages de votre connexion Internet, il y a quelques règles de base et presque de bon sens à appliquer pour s'assurer que votre connexion Internet est optimisée.

## **Conseil n°1 - Ne vous éloignez pas trop de la box internet**

Plus la box fournie par votre opérateur est loin, plus la connexion Wi-Fi est lente. Il ne s'agit pas non plus de la prendre sur vos genoux, mais de ne pas trop s'en éloigner et d'éviter qu'un mur en béton se trouve entre l'appareil et cette box.

## **Conseil n°2 – Étendez votre réseau Wi-Fi avec un répéteur**

Si vraiment vous ne pouvez pas faire autrement et que votre Box est située géographiquement assez loin de votre ordinateur, il faudra ruser et utiliser ce que l'on appelle un répéteur.

#### **Internet : surfez plus vite !**

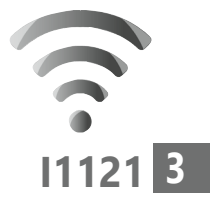

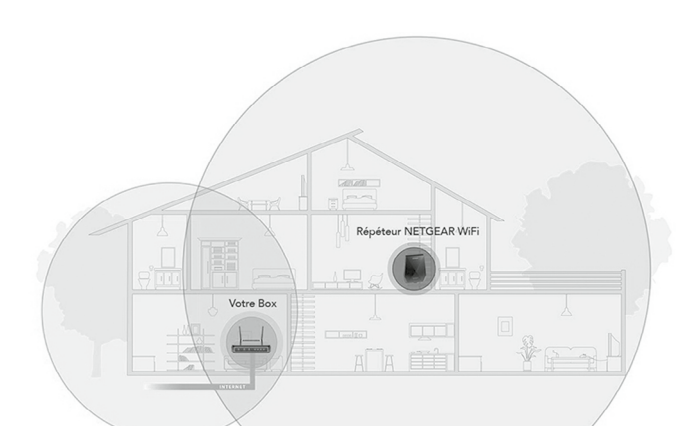

Sur cette illustration, on peut voir le rayonnement de votre box internet. Elle se trouve dans un endroit où des murs, certainement constitués de béton, viennent bloquer le signal Wi-Fi. Pour le coup, la portée en est réduite et les ondes peuvent se propager au-dessus de la pièce, sur la partie gauche et même à l'extérieur. En revanche, pour le reste du bâtiment, la portée sera trop limitée pour que les utilisateurs puissent bénéficier d'une bonne connexion. L'ajout d'un puissant répéteur, va récupérer le signal de la box et l'amplifier dans les autres pièces de la maison.

#### **Ne pas confondre répéteur, amplificateur Wi-Fi et routeurs Wifi**

Certains confondent parfois le répéteur avec l'amplificateur Wifi ou encore les routeurs Wifi. Le premier permet d'avoir un meilleur signal en se connectant à la box pour le reproduire. Le nom du réseau reste le même, mais l'appareil

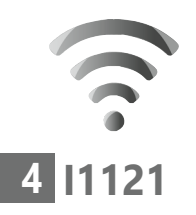

se connecte au répéteur. L'amplificateur quant à lui, a été spécialement fabriqué pour simplement étendre le signal, afin qu'il soit perçu plus loin que d'ordinaire. La connexion de l'appareil se fait directement sur la box.

Enfin, certains appareils sont plutôt des routeurs ou points d'accès Wifi. Dans ce cas ils ne vont pas amplifier le signal d'origine ni le reproduire, mais créer un nouveau réseau plus puissant. On les connecte à la box.

#### **Cherchez la mention WPS pour faciliter l'installation**

De nombreuses personnes redoutent d'acheter un répéteur Wifi simplement parce qu'ils ne se sentent pas capables, sur le plan technique, de l'installation. Dans la majorité des cas, ces petits appareils sont équipés d'un petit bouton baptisé WPS. Une simple pression dessus et sur l'option équivalente présente sur votre box permettra d'associer les deux appareils. Pour ce qui est de la Box, sur le site de votre opérateur vous devriez trouver les indications pour activer cette fonction.

Le choix de la rédaction

#### **TP-Link RE505 X – le répéteur qu'il vous faut**

Pour *PC & Mac pour Seniors*, le meilleur répéteur du moment est le TP-Link RE505X. Il est très répandu et vous le trouverez autour de 80 euros. Pour ce qui est de la mise en place de ce répéteur, n'hésitez pas à le placer à un endroit central

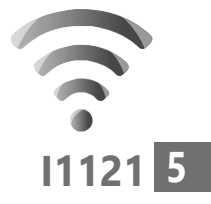

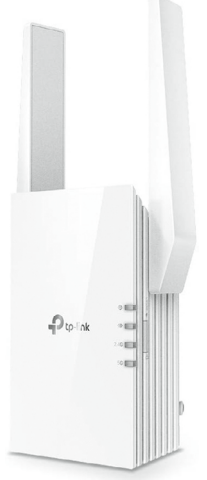

du domicile, mais pas non plus trop éloigné de la box. Ensuite, il faut utiliser votre smartphone ou tablette et télécharger l'application sur le PlayStore ou l'AppStore en saisissant TP-Link. Une fois l'appli installée, il faut passer par la création d'un compte. C'est le côté pénible de cette mise en place, mais cela permet de sécuriser l'installation et de mémoriser les réglages.

Une fois ceci fait, l'appareil se connecte au smartphone, il faut alors le configurer. Vous devrez créer un nouveau mot de passe pour votre répéteur, il ne restera ensuite qu'à sélectionnez le réseau que vous souhaitez rejoindre. Il faut alors saisir le mot de passe Wi-Fi de votre réseau domestique. Saisissez-le, que ce soit pour les réglages 2.4 GHz et 5 GHz.

Ensuite votre réseau est étendu immédiatement. Notez qu'il est également possible d'activer la fonction WPS pour faciliter l'association à la box.

#### **Conseil n°3 - Votre connexion est plus lente que d'habitude ? Débranchez temporairement votre box.**

Débranchez la box et patientez une trentaine de secondes et puis rebranchez-là. Aussi simple

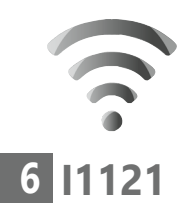

que cela puisse paraître, cela fonctionne et je dois personnellement le faire tous les deux ou trois mois. C'est peut-être dû à un problème de mise en mémoire de la box, ou à un bug. Parfois, la connexion Internet ralentit fortement, sans aucune raison apparente. Quel que soit le problème, j'essaie toujours une chose : j'éteins la box et je la rallume ! Étonnamment, cela accélère tout de suite mon Wi-Fi.

# **■ Modifiez les réglages pour ignorer ceux de votre opérateur**

Attention, avec cet article, vous allez pénétrer dans le cœur de la machinerie internet de votre ordinateur. Si vous devez retenir trois lettres, il s'agira de DNS. Et pour booster votre connexion Internet, c'est un DNS particulier qu'il va falloir imposer à votre ordinateur. Pas de panique, derrière ces appellations obscures se cachent en réalité des manipulations assez simples pour donner du punch à votre navigation.

Sans elles, sachez que l'opérateur vous dirige obligatoirement sur une route départementale. Nous allons vous guider directement sur l'autoroute rapide et ceci sans passer par la case péage, ni les ralentissements dus aux travaux !
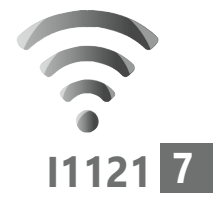

## **Comprendre ce qu'est un serveur DNS**

La vitesse d'affichage des pages Web dépend essentiellement d'un élément sur la connexion Internet, le serveur DNS. Pour bien comprendre ce qu'est un serveur DNS (Domain Name System), il faut comprendre comment fonctionne Internet.

À l'origine, pour accéder à un site internet, il ne s'agissait pas de saisir simplement, dans le navigateur, une adresse de site comme **www.praxis. fr** par exemple. Non ! il fallait taper une série de chiffres pour appeler la page. Un peu comme s'il s'agissait de composer un numéro de téléphone. Ce numéro prenait et prend toujours la forme de 109.84.446.098, par exemple. C'est ce que l'on appelle une **adresse IPG**.

Au fil du temps et avec la multiplication des pages internet, il devenait vraiment difficile de saisir sans erreur ces séries de chiffres.

Pour éviter cette contrainte, il a été décidé de créer des noms de domaines en toutes lettres. C'est, par exemple, le cas, pour Google, avec **www.google.fr**, ou PC pour Seniors, avec **http:// www.editionspraxis.fr/pc-pour-seniors/**. … et des lettres

Ainsi, à chaque adresse en toutes lettres est associée le numéro d'adresse IP d'une page Internet.

Un peu d'histoire d'Internet

Des chiffres…

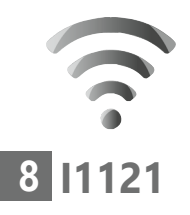

Et pour faire la correspondance entre l'adresse, débutant par **www** et se terminant par **.com** ou **.fr**, et cette adresse IP, des serveurs DNS ont été mis en place. Globalement on peut les comparer à des annuaires.

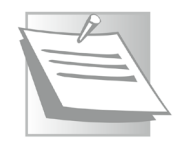

Dès que vous cliquez sur un lien, une image, une vidéo, un serveur DNS est utilisé

## **À noter**

Pour prendre une analogie, le système fonctionne comme un téléphone mobile sur lequel les numéros des contacts sont enregistrés dans le carnet d'adresses. Au lieu de taper le numéro de téléphone d'un correspondant, il suffit désormais de choisir son nom dans le carnet d'adresses pour le contacter. Pour le coup, c'est essentiellement pour cette raison que l'on ne mémorise plus les numéros de téléphone, mais c'est une autre histoire….

Un ordinateur dont le boulot consiste à servir d'annuaire géant

Les serveurs DNS, sont concrètement des ordinateurs situés physiquement sur n'importe quel point de la planète. Pour y accéder, votre opérateur dispose de ses propres serveurs DNS, qui viennent se connecter aux autres. Tous ces serveurs communiquent les uns entre les autres mais pas forcément rapidement. Et il se trouve que les plus lents sont malheureusement parfois ceux de votre opérateur.

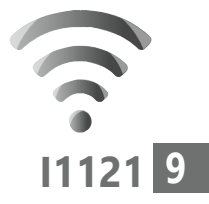

## **Lorsque vous tapez une adresse Internet le cheminement est le suivant**

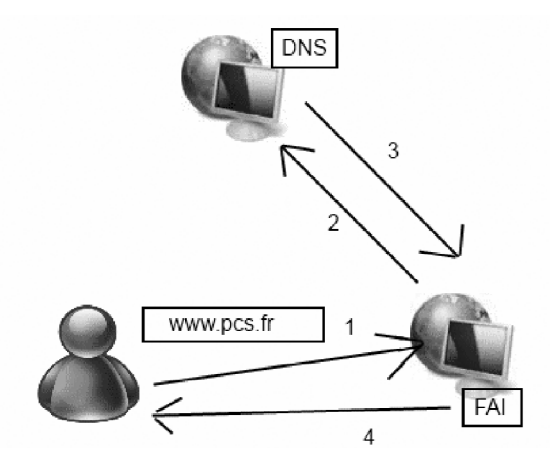

- **1.** Vous saisissez l'adresse internet : http:// www.editionspraxis.fr/pc-pour-seniors/
- **2.** Le serveur DNS de votre opérateur rentre en contact avec celui sur lequel l'adresse est répertoriée, pour lui demander à quelle adresse IP est associée http://www. editionspraxis.fr/pc-pour-seniors/.
- **3.** L'adresse qui correspond avec le numéro d'adresse IP de la page Internet, par exemple, 109.84.446.098 est renvoyé au serveur DNS de l'opérateur.
- **4.** Le serveur DNS de votre opérateur va alors permettre au navigateur d'afficher la page sur votre écran.

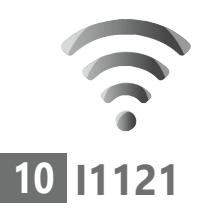

**Ce qui ralenti le mouvement, c'est bien souvent le serveur de votre opérateur. Il est pourtant possible de le remplacer par un autre plus véloce et ceci gratuitement.**

# **■ Où trouver des serveurs DNS plus rapides ?**

Il existe des dizaines, voire des centaines de serveurs DNS. Il est impossible d'en dresser une liste exhaustive. Sachez simplement qu'en théorie, il est possible d'utiliser le serveur de SFR ou d'Orange, par exemple, même si vous n'êtes pas abonné à ces opérateurs. Ainsi, régulièrement, j'utilise le serveur DNS d'Orange lorsque je suis en déplacement avec mon PC portable et pourtant, je suis abonné à Free.

Dans cet article nous nous contenterons de vous conseiller seulement deux serveurs DNS réputés pour être très rapides. Il s'agit de : Google et Cloudflare. Les 2 meilleurs serveurs DNS

> **Le premier est le champion de la vitesse.** Mais voilà, son gros inconvénient, c'est qu'en échange Google va traiter vos données et affiner votre profil d'utilisateur pour vous « vendre » plus cher auprès des annonceurs.

**Le second est très efficace et il possède un atout supplémentaire.** Il garanti une protection Cloudflare : notre choix

**Internet : surfez plus vite !**

de la vie privée absolue. Il est 100% gratuit. Rassurez-vous, il n'y a pas d'arnaque ou de contrepartie cachée. Ce service gratuit pour les particuliers est surtout fait pour appâter les professionnels. Les entreprises sont en effet le cœur de métier de Cloudflare.

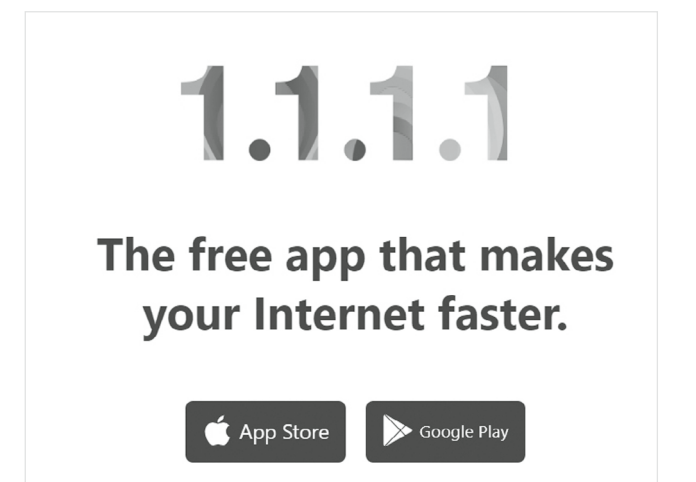

# **■ Comment changer de serveur DNS ?**

C'est à partir de Windows, de macOS, d'iOS ou d'Android qu'il est possible de modifier le serveur DNS. En réalité, le système d'exploitation est réglé par défaut pour se connecter automatiquement au serveur DNS de votre opérateur. Il faut simplement modifier ce réglage pour le rendre manuel et ajouter

Donnez des ailes à votre navigation

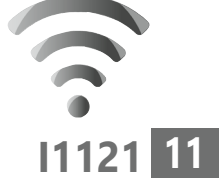

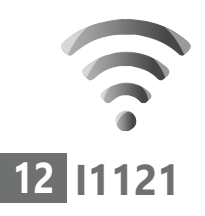

le serveur DNS de votre choix. Ce serveur est identifié à partir d'une adresse IP, donc une série de chiffres particulière qu'il faut connaître, puis saisir à partir du clavier, dans la fenêtre de réglages. Ces chiffres sont assez simples et bien souvent répétitifs pour pouvoir les retenir.

# **Avec Windows 10**

- **1.** Faites un clic droit sur le menu démarrer et choisissez **Connexion réseau** dans la longue liste du menu disponible.
- **2.** Cliquez ensuite sur **Modifier les options d'adaptateur** dans la page principale de la fenêtre disponible.

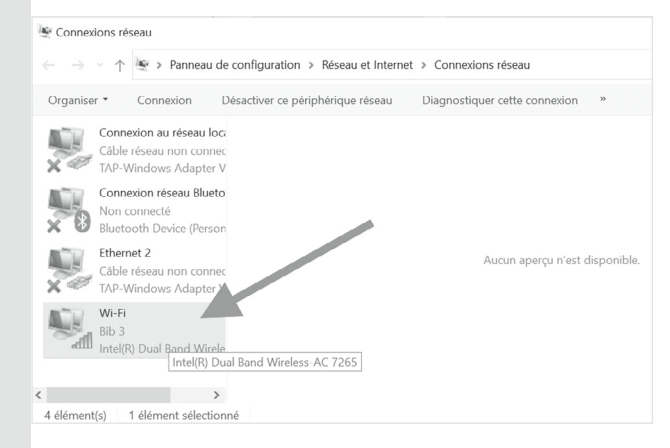

 **3.** Dans la fenêtre disponible, vous pouvez voir affiché le nom de votre réseau. Il se trouve

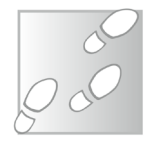

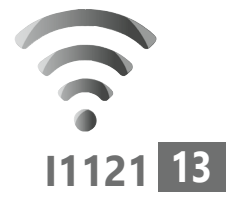

normalement en bas et contrairement aux autres qui sont affublés d'une croix rouge, il est doté d'un petit symbole vert représentant le niveau de réception du Wi-Fi. Double-cliquez dessus.

- **4.** Dans le module qui apparaît Cliquez en bas à gauche sur **Propriétés**. Un nouveau module apparaît alors. Dans la liste à cases à cocher, sélectionnez celles qui porte le nom de Protocole Internet Version 4 (TCP/  $IPv4$ ).
- **5.** Cliquez à droite en bas du module sur **Propriétés**.

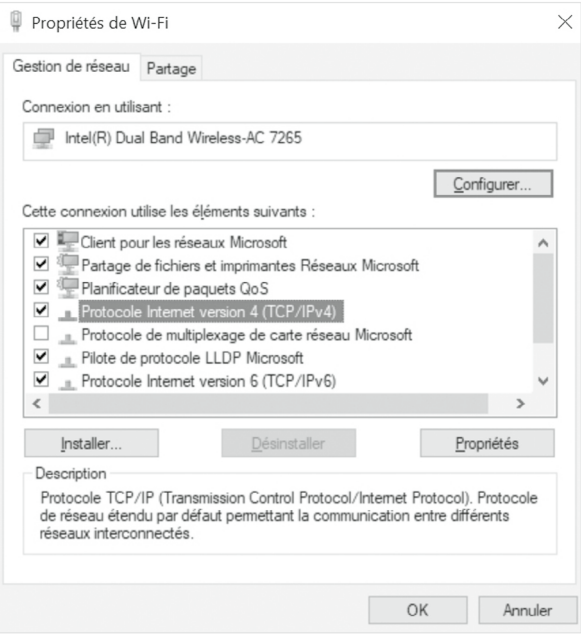

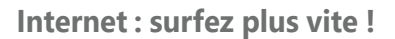

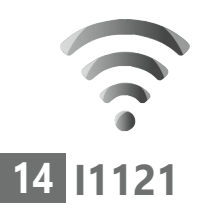

 **6.** Un autre module apparaît alors. Sélectionnez l'onglet **Général**. Dans la partie inférieure du module, sélectionnez **Utiliser l'adresse de serveur DNS suivante** :

**Pour utiliser le DNS de Cloudflare** Dans **Serveur DNS préféré** saisissez **1.1.1.1** Au niveau de **Serveur DNS auxiliaire** optez pour **1.0.0.1**

**Pour utiliser le DNS de Google DNS** Dans **Serveur DNS préféré** saisissez : **8.8.8.8** Au niveau de **Serveur DNS auxiliaire** optez pour : **8.8.4.4**

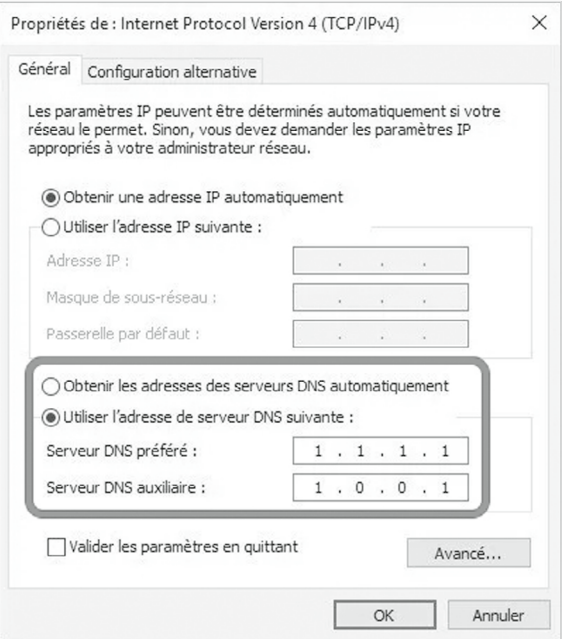

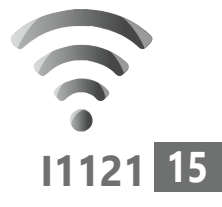

Cliquez sur **OK** dans toutes les fenêtres affichées.

Vous allez aller un peu plus loin en ajoutant des adresses de serveur DNS supplémentaires. Il s'agit de ce qu'on appelle le protocole IPv6. Certaines « box » peuvent être réglées sur ce protocole. Son existence est relativement récente. Pour résumer, IPv4 que vous venez de régler est l'ancêtre du protocole. Mais puisque les internautes se comptent désormais par milliard, IPv4 ne peut parfois pas gérer tout le monde en même temps. C'est pour cette raison que IPv6 a été créé et qu'il prend le relais.

- **1.** À nouveau, sur la fenêtre listant les différents protocoles incompréhensibles, cliquez maintenant sur **Internet Protocol Version 6 (TCP/IPv6)** et cliquez sur **Propriétés**.
- **2.** Une fenêtre semblable à celle de l'IPv4 s'ouvre et cette fois vous devez entrer ces paramètres IPv6 pour le DNS que vous avez choisi. Mais avant sélectionnez **Utiliser l'adresse de serveur suivante** dans la partie inférieure de la fenêtre.

**Pour utiliser le DNS de Cloudflare** Dans **Serveur DNS préféré** saisissez : **2606:4700:4700::1111**

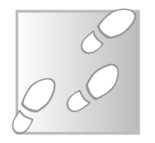

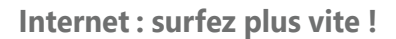

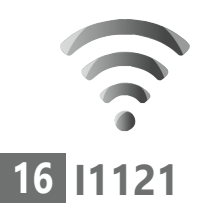

#### Au niveau de **Serveur DNS auxiliaire** optez pour : **2606:4700:4700::1001**

## **Pour utiliser le DNS de Google DNS** Dans **Serveur DNS préféré** saisissez : **2001:4860:4860::8888** Au niveau de **Serveur DNS auxiliaire** optez pour : **2001:4860:4860::8844**

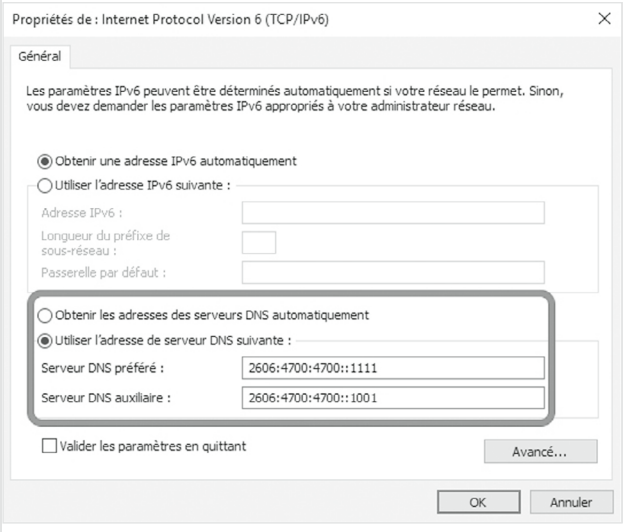

Reste à cliquer sur **OK** et encore sur **OK** dans la fenêtre précédente. Le tour est joué !

Vous pouvez profiter d'une connexion plus rapide et surtout sécurisée.

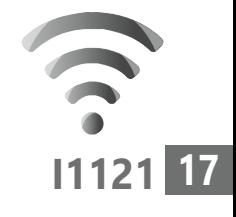

# **Avec macOS**

- **1.** Cliquez sur le menu Pomme en haut à gauche et cliquez sur **Préférences système**.
- **2.** Dans la fenêtre cliquez sur l'icône **Réseau**.
- **3.** Dans la nouvelle fenêtre, commencez par cliquer en bas à gauche sur le cadenas présent **(1)**. Une boite de dialogue s'affiche alors. Votre nom d'utilisateur est présent. Dessous saisissez votre mot de passe et validez.
- **4.** Maintenant, cliquez sur la connexion qui dispose d'un petit voyant vert. Il s'agit de votre connexion internet **(2)**.
- **5.** Maintenant cliquez sur **Avancé (3)**.

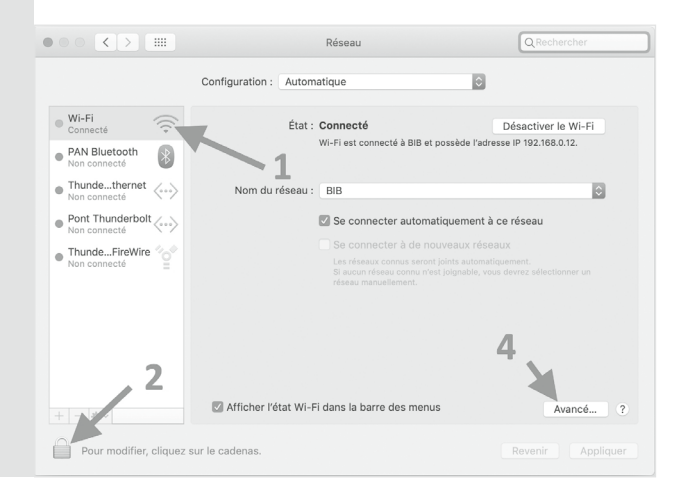

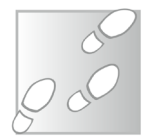

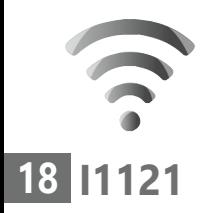

- **6.** Dans la nouvelle fenêtre, rendez-vous dans l'onglet **DNS**.
- **7.** Pour modifier les adresses, cliquez sur le bouton **+** en bas à gauche.

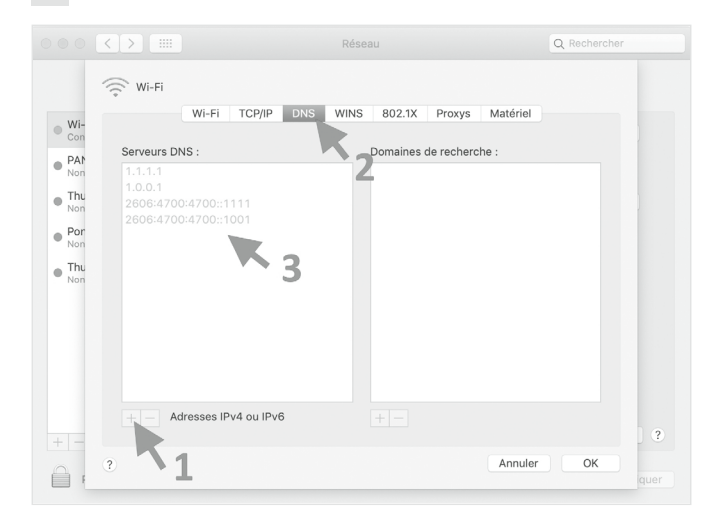

**Étape 1 – Ajoutez les adresses pour le protocole principal (IPv4)**

**Pour utiliser le DNS de Cloudflare**

Saisissez **1.1.1.1** Cliquez à nouveau sur le signe + en bas à gauche et tapez **1.0.0.1**

**Pour utiliser le DNS de Google DNS** Saisissez : **8.8.8.8** Cliquez à nouveau sur le signe + en bas à gauche et tapez : **8.8.4.4**

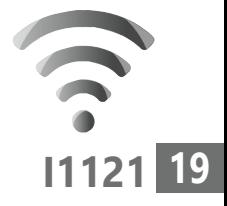

## **Étape 2 – Ajoutez les adresses pour le protocole secondaire (IPv6)**

Maintenant, vous allez ajouter des adresses un peu plus longues. Il s'agit de ce que l'on appelle dans le jargon l'IPv6. Un protocole internet Internet plus récent qui vient combler l'ancien qui n'était plus assez puissant pour accueillir l'ensemble des Internautes du monde. Certaines box sont réglées pour utiliser celui-ci prioritairement. Cliquez sur le signe **+** à nouveau.

## **Pour utiliser le DNS de Cloudflare**

Saisissez : **2606:4700:4700::1111** Cliquez à nouveau sur **+** Tapez maintenant : **2606:4700:4700::1001**

### **Pour utiliser le DNS de Google DNS**

Saisissez : **2001:4860:4860::8888** Cliquez une dernière fois sur **+.** Saissez **2001:4860:4860::8844** Cliquez sur le bouton **OK** pour valider les changements.

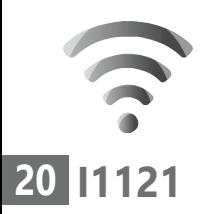

# **Avec un smartphone Android**

Tout dépend de la version d'Android

Selon la version et le modèle d'Android, la procédure diffère, mais le principe reste le même.

Touchez l'icône des **Paramètres**, puis celle du **Wi-Fi** sur le téléphone. C'est maintenant que cela peut différer.

**Solution 1** : Vous voyez votre réseau.

Sélectionnez-le et maintenez le doigt appuyé. Dans le menu contextuel qui s'ouvre, appuyez sur **Modifier le réseau** ou **Modifier les paramètres du réseau**. Sélectionnez **Afficher les options avancées**.

**Solution 2** : Touchez l'icône de votre réseau et observez la présence dans le coin supérieur droit d'une icône symbolisant un stylo. Touchez-la. Dans le module qui se superpose,

saisissez le mot de passe du réseau, puis sélectionnez et **Options avancées**.

**Solution 3** : Touchez le petit i entouré à droite de votre connexion Wi-Fi.

Dans tous les cas, dans la nouvelle liste d'options, au niveau de **Paramètres IP** touchez **Protocole DHCP** et choisissez **Statique**. Faites défiler la page pour trouver cette option **Paramètres IP** si vous ne la voyez pas.

### **Internet : surfez plus vite !**

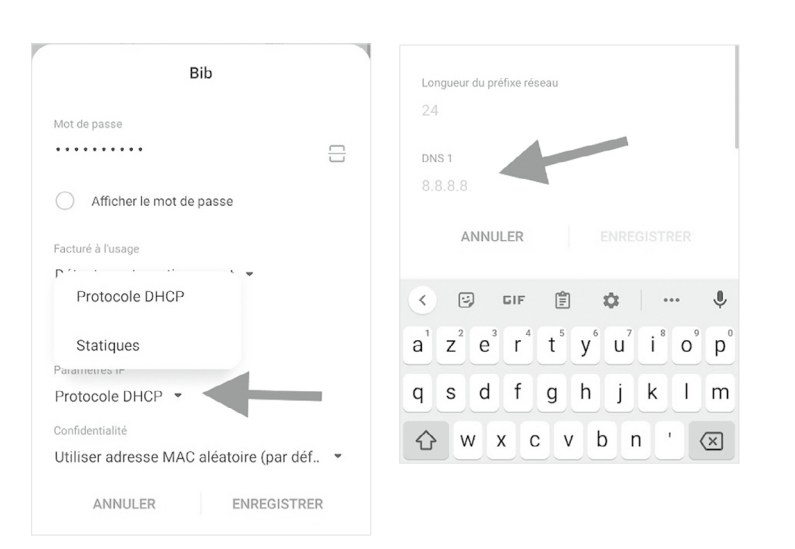

À partir de ce moment, vous pouvez voir les mentions DNS1 et DNS2 apparaître. Touchez DNS1 et saisissez **1.1.1.1** pour Cloudflare ou **8.8.8.8** pour Google.

Renouvelez l'opération pour ajouter le serveur DNS2 et tapez **1.0.0.1** pour Cloudflare ou **8.8.4.4** pour Google.

N'oubliez pas d'enregistrer les modifications.

## **Avec un iPhone ou un iPad**

Ouvrez les Réglages de l'iPhone, puis touchez Wi-Fi. Appuyez sur le bouton i entouré à droite du réseau auquel vous êtes connecté.

**I1121**

**21**

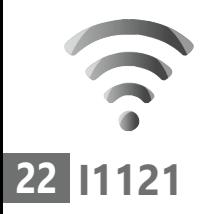

C'est maintenant le moment de configurer le DNS. Pour cela, entrez dans le menu. Configurer le DNS, puis passez le paramètre en mode Manuel. Tapotez sur les signes moins rouges pour supprimer les DNS existants. Touchez ensuite le bouton **+** vert pour ajouter votre serveur DNS primaire. Dans notre exemple, il s'agira de **1.1.1.1** pour Cloudflare ou **8.8.8.8** pour Google.

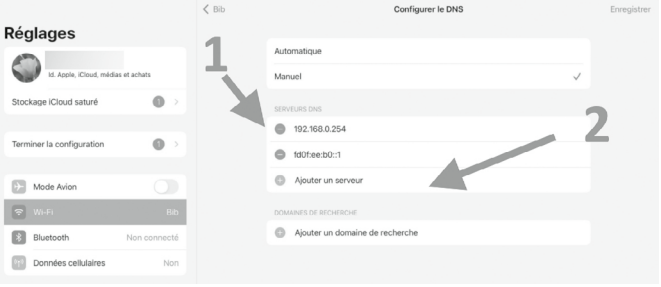

Renouvelez l'opération pour ajouter le serveur DNS secondaire et tapez **1.0.0.1** pour Cloudflare ou **8.8.4.4** pour Google.

Enregistrez ensuite vos modifications en appuyant sur le bouton disponible.

# **Vos Services exclusifs**

#### *Vous cherchez une réponse à une question informatique en particulier ?*

Demandez conseil à la rédaction. Par courrier, e-mail ou fax, Jean-Pierre Larive et son équipe d'experts sont là pour vous aider, chaque fois que vous en avez besoin. Envoyez vos demandes et vos questions, par e-mail (support@editionspraxis.fr),

ou par courrier en écrivant à : Courrier des lecteurs – *PC & Mac pour Seniors* – Éditions PRAXIS – 33, avenue de Saint-Cloud – 78000 Versailles – France.

Indiquez-nous bien vos coordonnées (nom, fax, e-mail…), votre numéro d'accès aux services gratuits. La rédaction vous répondra dès que possible.

#### *Vous souhaitez indiquer un changement d'adresse ? Vous avez un problème de facturation ou de livraison ?*

Toujours à votre écoute, notre Service Clients répond avec le sourire à toutes vos questions d'ordre commercial ou administratif. Ce service est ouvert lundi, mardi, mercredi et jeudi de 10h à 12h.

Tél. : 06 99 50 15 69 – e-mail : serviceclients@editionspraxis.fr – *PC & Mac pour Seniors*  – Service Clients PRAXIS – 33, avenue de Saint-Cloud – 78000 Versailles – France.

*PC & Mac – Pour Seniors* – N°1493 – Novembre 2021 Copyright © Éditions PRAXIS 2021 – Périodicité mensuelle – Tarif : 19,90 € Directeur de la publication : Pascal Birenzweigue Responsable de la rédaction : Pascal Birenzweigue RCS Paris APE : 5811Z - Auteur : Jean-Pierre Larive Publié par les Éditions PRAXIS Propriétaire : Pierre Bonati

Dépôt légal : à parution Siret : 502 883 655 00016 ISSN : 1779-9058

*Les Éditions PRAXIS ne sont liées à aucun constructeur : nous ne dépendons en aucune manière des entreprises citées dans les pages de cet ouvrage. Nous effectuons des recherches méticuleuses pour tous nos articles et mises à jour, mais nous ne sommes pas responsables des erreurs ou omissions qui pourraient y figurer. En aucun cas, les Éditions PRAXIS ne sauraient être tenues responsables d'un quelconque préjudice matériel ou immatériel, direct ou indirect tels que le préjudice commercial ou financier ou encore le préjudice d'exploitation liés à l'utilisation des CD-Rom logiciels, conseils, ou programmes fournis par les Éditions PRAXIS. De même, il appartient à l'abonné, ou lecteur, de prendre toutes les mesures appropriées de façon à protéger ses propres données et/ou logiciels de la contamination par des virus, des intrusions ou tentatives d'intrusion dans son système informatique ou des contournements éventuels, par des tiers à l'aide ou non, de l'accès Internet ou des services des Éditions PRAXIS. Vous pouvez contacter nos auteurs ou des experts par courrier, fax ou Internet. Ces services sont soumis à conditions : les questions doivent être en rapport avec le titre de l'ouvrage auquel vous êtes abonné et votre abonnement en cours de validité. Ces services sont personnels. Ils sont réservés à un usage exclusif et non collectif de l'abonné (même numéro d'abonné). Ils ne sont transmissibles en aucune manière. Une seule question à la fois peut être posée. Pour l'ensemble de ces prestations les Éditions PRAXIS sont soumises à une obligation de moyens. La responsabilité des Éditions PRAXIS ne pourra dès lors être recherchée et engagée en cas de non réponse ou de réponse partielle à certaines questions. Le terme « question » doit être entendu au sens strict, il ne peut en aucun cas s'agir d'un conseil juridique, d'un audit, d'une expertise, d'une consultation, d'un diagnostic ou encore de l'établissement de statistiques ou de données chiffrées. Les éléments de réponses aux questions ne sont donnés qu'à titre informatif selon les éléments fournis par l'abonné. L'abonné est seul responsable des questions qu'il pose et de l'utilisation juste ou erronée des réponses obtenues et notamment consécutive à une information incomplète ou mal interprétée. L'abonné s'interdit toute diffusion ou commercialisation à titre onéreux ou gratuit, sous quelque forme que ce soit, des documents ou informations mis à sa disposition. L'abonné s'engage également à ce qu'il soit fait un usage licite et conforme au droit en vigueur des informations fournies. Tous droits réservés. Toute reproduction, même partielle du contenu, de la couverture ou des icônes, par quelque procédé que ce soit, est interdite sans l'autorisation par écrit des Éditions PRAXIS.*

#### **Pour accéder aux services gratuits, préparez votre numéro de client.**

*PC & Mac – Pour Seniors***, enfin un guide simple et pratique pour faire de l'informatique à tout âge !**